# **Deploying and Configuring Access Point**

Access Point 2.7.2, 2.7, 2.6, 2.5 VMware Horizon

This document supports the version of each product listed and supports all subsequent versions until the document is replaced by a new edition. To check for more recent editions of this document, see <http://www.vmware.com/support/pubs>.

EN-002165-00

## **vm**ware<sup>®</sup>

You can find the most up-to-date technical documentation on the VMware Web site at:

http://www.vmware.com/support/

The VMware Web site also provides the latest product updates.

If you have comments about this documentation, submit your feedback to:

[docfeedback@vmware.com](mailto:docfeedback@vmware.com)

Copyright  $^\circ$  2016 VMware, Inc. All rights reserved.  $\overline{\text{Copyright}}$  and trademark information.

**VMware, Inc.** 3401 Hillview Ave. Palo Alto, CA 94304 www.vmware.com

## **Contents**

#### [Deploying and Configuring Access Point 5](#page-4-0)

**1** [Introduction to Access Point 7](#page-6-0)

#### **2** [System Requirements and Deployment 9](#page-8-0)

- Ac[cess Point System Requirements 9](#page-8-0) De[ploying Access Point Appliance 11](#page-10-0) Usi[ng PowerShell to Deploy Access Point Appliance 11](#page-10-0) Usi[ng the OVF Template Wizard to Deploy the Access Point Appliance 13](#page-12-0) Usi[ng OVF Command Line Tool to Deploy the Access Point Appliance 16](#page-15-0) Ac[cess Point Deployment Properties 20](#page-19-0) Fir[ewall Rules for DMZ-Based Access Point Appliances 22](#page-21-0) Ac[cess Point Topologies 23](#page-22-0)
- **3** [Use Cases for Access Point Deployment 25](#page-24-0) Ac[cess Point Deployment with Horizon View and Horizon Air Hybrid-Mode 25](#page-24-0) Ac[cess Point Deployment as Reverse Proxy for VMware Identity Manager 30](#page-29-0) Ac[cess Point Deployment with AirWatch 35](#page-34-0)

#### **4** [Configuring Access Point Using TLS/SSL](#page-38-0)

Certificates 39

Co[nfiguring TLS/SSL Certificates for Access Point Appliances 39](#page-38-0) Sel[ecting the Correct Certificate Type 39](#page-38-0) Co[nvert Certificate Files to One-Line PEM Format 40](#page-39-0) Re[place the Default TLS/SSL Server Certificate for Access Point 41](#page-40-0) Ch[ange the Security Protocols and Cipher Suites Used for TLS or SSL Communication 42](#page-41-0)

### **5** [Configuring Authentication in](#page-44-0)

#### DMZ 45

Co[nfigure Smart Card Authentication on the Access Point Appliance 45](#page-44-0) Ge[nerate Access Point SAML Metadata 46](#page-45-0) Cr[eating a SAML Authenticator Used by Other Service Providers 47](#page-46-0) Co[py Service Provider SAML Metadata to Access Point 47](#page-46-0) Ob[tain the Certificate Authority Certificates](#page-47-0) 48 Configure Smart Card Settings on the Access Point Appliance 49 Co[nfigure RSA SecurID Authentication on the Access Point Appliance 52](#page-51-0) Co[nfigure RADIUS Authentication on the Access Point Appliance 54](#page-53-0)

#### **6** [Using the Access Point REST API 57](#page-56-0) Res[et the admin Password for the Access Point REST API 58](#page-57-0) Configuration Settings for System Settings and Server Certificates 59

Common Configuration Settings for Edge Services 61 Usi[ng REST API for Blast Statistics 62](#page-61-0) Usi[ng Rest API for AirWatch 63](#page-62-0)

**7** [Troubleshooting Access Point Deployment 65](#page-64-0) Tro[ubleshooting Deployment Errors 65](#page-64-0) Col[lecting Logs from the Access Point Appliance 66](#page-65-0) En[abling Debug Mode 67](#page-66-0)

[Index 69](#page-68-0)

## <span id="page-4-0"></span>**Deploying and Configuring Access Point**

Deploying and Configuring Access Point provides information about designing VMware Horizon®, VMware Identity Manager<sup>®</sup>, and VMware AirWatch® deployment that uses Access Point for secure external access to your organization's applications, including Windows applications, software as a service (SaaS) applications, and desktops. This guide also provides instructions for deploying Access Point virtual appliances and changing the configuration settings after deployment, if desired.

### **Intended Audience**

This information is intended for anyone who wants to deploy and use Access Point appliances. The information is written for experienced Linux and Windows system administrators who are familiar with virtual machine technology and datacenter operations.

### **VMware Technical Publications Glossary**

VMware Technical Publications provides a glossary of terms that might be unfamiliar to you. For definitions of terms as they are used in VMware technical documentation, go to http://www.vmware.com/support/pubs.

Deploying and Configuring Access Point

## <span id="page-6-0"></span>**Introduction to Access Point**

Access Point functions as a secure gateway for users who want to access remote desktops and applications from outside the corporate firewall.

Access Point appliances typically reside within a network demilitarized zone (DMZ) and act as a proxy host for connections inside your company's trusted network. This design provides an additional layer of security by shielding virtual desktops, application hosts, and servers from the public-facing Internet.

Access Point directs authentication requests to the appropriate server and discards any un-authenticated request. The only remote desktop and application traffic that can enter the corporate data center is traffic on behalf of a strongly authenticated user. Users can access only the resources that they are authorized to access.

Access Point virtual appliances also ensure that the traffic for an authenticated user can be directed only to desktop and application resources to which the user is actually entitled. This level of protection involves specific inspection of desktop protocols and coordination of potentially rapid changing policies and network addresses, and so on, to be able to accurately control access.

With Access Point 2.6 and 2.7, the Access Point appliance can also serve as a reverse proxy for VMware Identity Manager.

With Access Point 2.7, the Access Point appliance integrates and provides secure gateway to AirWatch applications.

Compatibility Matrix: The product interoperability matrix table provides the list of Access Point releases that support appropriate solutions. Verify that you install the correct version of Access Point for your product to have seamless integration.

| <b>Access</b><br>Point<br><b>Version</b> | <b>Horizon Air</b> | <b>View</b>  | Horizon           | <b>Horizon Air</b><br>Hybrid-Mode | <b>VMware</b><br><b>Identity</b><br><b>Manager</b> | <b>AirWatch</b> |
|------------------------------------------|--------------------|--------------|-------------------|-----------------------------------|----------------------------------------------------|-----------------|
| 2.0,<br>2.0.2/2.0.3                      | 15.3               | 6.2, 6.2.x   |                   |                                   |                                                    |                 |
| $2.5$ , $2.5.x$                          | 16.4               | 6.2.3        | 7.0.2, 7.0.1, 7.0 | 1.0                               |                                                    |                 |
| 2.6                                      |                    |              |                   |                                   | On-Premise 2.6                                     |                 |
| 2.7                                      |                    |              |                   |                                   | 2.7                                                | 8.4             |
| 2.7.2                                    | 16.6               | 6.2.2, 6.2.3 | 7.0.2, 7.0.1, 7.0 | $1.1\,$                           | 2.7                                                | 8.4.2           |

**Table 1**‑**1.** Product Interoperability Matrix

Access Point is a hardened security appliance designed specifically for DMZ. The following hardening settings are implemented.

Up to date Linux Kernel and software patches

- Multiple NIC support for internet and intranet traffic
- Disabled SSH
- Disabled FTP, Telnet, Rlogin or Rsh services
- Disabled unwanted services

If you choose to use a Virtual Private Network (VPN), View fully supports remote access to desktops and applications through a VPN. A VPN meets the requirement of ensuring the traffic into the internal network is forwarded only on behalf of a strongly authenticated user. In this respect, Access Point and a commercialgrade VPN are similar. However, there are some considerations to consider for Access Point.

n Access Control Manager. Access Point applies access rules automatically. Access Point recognizes not only the user's entitlements, but also the addressing required to connect internally, which can change quickly.

A VPN does the same, because most VPNs allow an administrator to configure network connection rules for every user or group of users individually. At first, this works well with a VPN, but requires significant administrative effort maintain the required rules. An administrator manages either too many authorized resources that are blocked or unauthorized resources end up being allowed. The easy response for a VPN administrator is to allow unchecked access to any resource on the internal network, authenticate to the VPN, and you have complete access to the corporate network. This is easy for the administrator, but a concern for corporate security. Thus it is a low-cost operational approach.

- User Interface. A VPN requires that you must set up the VPN software first and authenticate separately before launching the Horizon Client. This may be secure, but is an extra step. Access Point does not alter the straightforward Horizon Client user interface at all, and eliminates the extra (VPN) step. When you launch the Horizon Client, and as long as the authentication is successful, you are into their View environment, and have precisely controlled access to the desktops and applications.
- n Performance. VPNs are implemented as SSL VPNs. These certainly meet security requirements and with Transport Layer Security (TLS) enabled, are usually considered secure, but the underlying protocol with SSL/TLS is just TCP-based. With modern video-remoting protocols exploiting connectionless UDPbased transports, the performance benefits can be significantly eroded when forced over a TCP-based transport. This does not apply to all VPN technologies, as those that can also operate with DTLS or IPsec instead of SSL/TLS can work well with View desktop protocols. Access Point is specifically designed to maximize security and maximize performance. With Access Point, PCoIP, HTML access, and WebSocket protocols are secured without requiring additional encapsulation.

# <span id="page-8-0"></span>**System Requirements and System Requirements and 22 Deployment**

You deploy an Access Point appliance in much the same way that you deploy other VMware virtual appliances.

This chapter includes the following topics:

- "Access Point System Requirements," on page 9
- ["Deploying Access Point Appliance," on page 11](#page-10-0)
- ["Firewall Rules for DMZ-Based Access Point Appliances," on page 22](#page-21-0)
- ["Access Point Topologies," on page 23](#page-22-0)

### **Access Point System Requirements**

To deploy the Access Point appliance, ensure your system meets the hardware and software requirements.

### **VMware Software Requirements**

You must use specific versions of VMware products with specific versions of Access Point. Refer to the product release notes for the latest information about compatibility, and refer to the VMware Product Interoperability Matrix at http://www.vmware.com/resources/compatibility/sim/interop\_matrix.php. Information in the release notes and interoperability matrix supersede information in this guide.

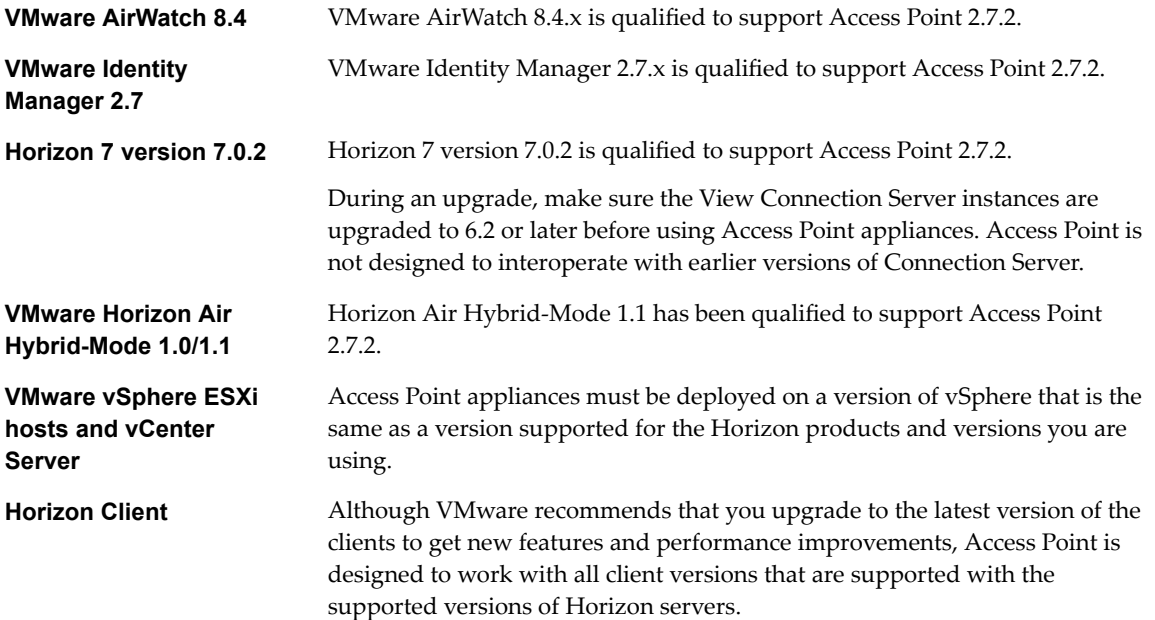

### <span id="page-9-0"></span>**Hardware Requirements**

The OVF package for the Access Point appliance automatically selects the virtual machine configuration that Access Point requires. Although you can change these settings, VMware recommends that you not change the CPU, memory, or disk space to smaller values than the default OVF settings.

### **Networking Requirements**

You can use one, two, or three network interfaces, and Access Point requires a separate static IP address for each. Many DMZ implementations use separated networks to secure the different traffic types. Configure Access Point according to the network design of the DMZ in which it is deployed.

- n One network interface is appropriate for POCs (proof of concept) or testing. With one NIC, external, internal, and management traffic are all on the same subnet.
- With two network interfaces, external traffic is on one subnet, and internal and management traffic are on another subnet.
- Using three network interfaces is the most secure option. With a third NIC, external, internal, and management traffic all have their own subnets.

**IMPORTANT** Verify that you have assigned an IP pool to each network. The Access Point appliance can then pick up the subnet mask and gateway settings at deployment time. To add an IP pool, in vCenter Server, if you are using the native vSphere Client, go to the **IP Pools** tab of the data center. Alternatively, if you are using the vSphere Web Client, you can create a network protocol profile. Go to the Manage tab of the data center and select the **Network Protocol Profiles** tab. For more information, see [Configuring Protocol Profiles](https://pubs.vmware.com/vsphere-55/topic/com.vmware.vsphere.networking.doc/GUID-4BEEFDA9-E6FF-4D28-B0F3-B02864D8795B.html) [for Virtual Machine Networking.](https://pubs.vmware.com/vsphere-55/topic/com.vmware.vsphere.networking.doc/GUID-4BEEFDA9-E6FF-4D28-B0F3-B02864D8795B.html)

### **Log Retention Requirements**

The log files are configured by default to use a certain amount of space which is smaller than the total disk size in the aggregate. The logs for Access Point roll by default. You must use syslog to preserve these log entries.

### **System Requirements to Deploy Access Point Using PowerShell**

To deploy Access Point using PowerShell script, you must use specific versions of VMware products.

1 vSphere ESX host with a vCenter Server is needed.

You must select the vSphere datastore and the network to use. A vSphere Network Protocol Profile must be associated with every referenced network name. his Network Protocol Profile specifies network settings such as IPv4 subnet mask, gateway etc. The deployment of Access Point uses these values so make sure the values are correct.

2 The PowerShell script runs on Windows 8.1 or later machines or Windows Server 2008 R2 or later.

The machine can also be a vCenter Server running on Windows or a separate Windows machine.

3 The Windows machine running the script must have VMware OVF Tool command installed.

You must install OVF Tool 4.0.1 or later from https://www.vmware.com/support/developer/ovf/.

### <span id="page-10-0"></span>**Deploying Access Point Appliance**

You can deploy the Access Point appliance using PowerShell. You can also deploy using Deploy OVF Template wizard or the OVF command line tool. Logging in directly to an ESXi host to use the deployment wizard is not supported.

For production environments, VMware recommends that you use the sample PowerShell scriptAccess Point. Using the PowerShell script to deployAccess Point overcomes the main difficulties of using OVF Tool directly on the command line. The script calls the OVF Tool command but validates the settings and automatically constructs the correct command line syntax. This method allows advanced settings such as configuration of the TLS/SSL server certificate to be applied at deployment time.

### **Using PowerShell to Deploy Access Point Appliance**

PowerShell scripts prepare you environment with all the configuration settings. When you run the PowerShell script to deploy Access Point, the solution is ready for production on first system boot.

#### **Prerequisites**

Verify that the system requirements are appropriate and available for use.

Note This is a sample script to deploy Access Point in your environment.

#### **Figure 2**‑**1.** Sample PowerShell Script

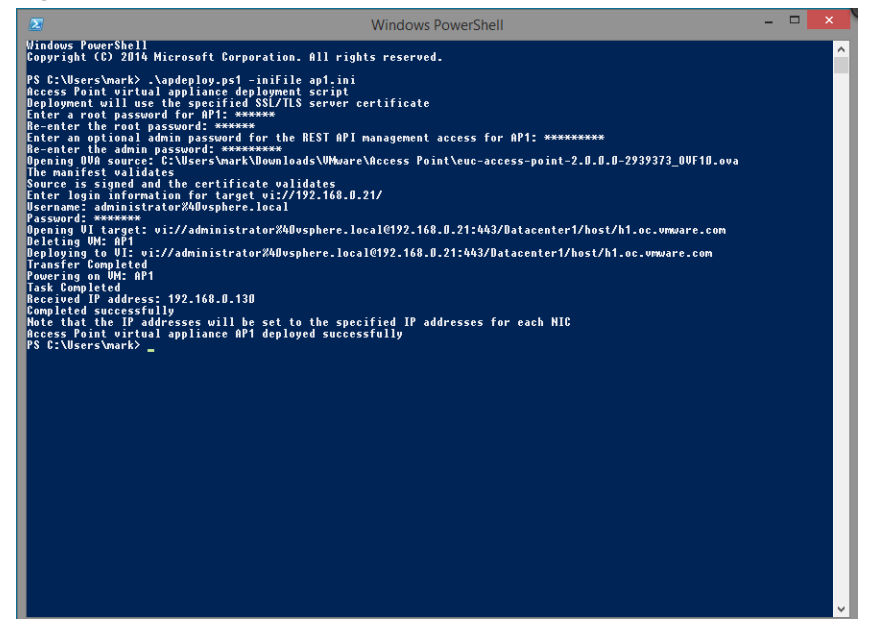

#### **Procedure**

1 Download Access Point virtual appliance from VMware product download page to the Windows machine.

This appliance is an OVA file. For example: euc-access-point-2.7.2\_OVF10.ova.

- 2 Download the ap-deploy-272.zip files into a folder on the Windows machine. The zip files are available at https://communities.vmware.com/docs/DOC-30835.
- 3 Open a PowerShell script and modify the directory to the location of your script.

4 Create a .INI configuration file for the Access Point virtual appliance.

For example: Deploy a new Access Point appliance AP1. The configuration file is named ap1.ini. This file contains all the configuration settings for AP1. You should use the sample .INI files in the apdeploy .ZIP file to create the .INI file and modify the settings appropriately.

```
Sample .INI File
name=AP1
source=C:\APs\euc-access-point-2.7.0.0-3588605_OVF10.ova
target=vi://administrator@vsphere.local:PASSWORD@192.168.0.21/Datacenter1/host/esx1.myco.int
ds=Local Disk 1
netInternet=VM Network
netManagementNetwork=VM Network
netBackendNetwork=VM Network
```
[Horizon/WebReverseProxy/AirwatchTunnel] proxyDestinationUrl=https://192.168.0.209

```
# For IPv4, proxydestinationURL=https://192.168.0.209
# For IPv6, proxyDEstinationUrl=[fc00:10:112:54::220]
```
Note You can have unique .INI files for multiple Access Point deployments in your environment. You must change the IP Addresses and the name parameters in the .INI file appropriately to deploy multiple appliances.

5 Ensure that the script execution is unrestricted for the current user.

set-executionpolicy -scope currentuser unrestricted

You must run this command once and only if it is currently restricted.

If there is a warning for the script, run the command to unblock the warning:

unblock-file -path .\apdeploy.ps1

6 Run the command to start the deployment. If you do not specify the .INI file, the script defaults to ap.ini.

.\apdeploy.ps1 -iniFile ap1.ini

7 Enter the credentials when prompted and complete the script.

Note If you are prompted to add the fingerprint for the target machine, enter **yes**.

Access Point appliance is deployed and available for production.

For more information on PowerShell scripts, see https://communities.vmware.com/docs/DOC-30835.

### <span id="page-12-0"></span>**Using the OVF Template Wizard to Deploy the Access Point Appliance**

You can deploy the Access Point appliance by logging in to vCenter Server and using the Deploy OVF Template wizard. Logging in directly to an ESXi host to use the deployment wizard is not supported.

It is also possible to use the command-line VMware OVF Tool to deploy the appliance, see ["Using OVF](#page-15-0) [Command Line Tool to Deploy the Access Point Appliance," on page 16.](#page-15-0) With this tool, you can set advanced properties that are not available in the deployment wizard.

**IMPORTANT** For production environments, VMware recommends that you use the sample ["Using](#page-10-0) [PowerShell to Deploy Access Point Appliance," on page 11.](#page-10-0) Using the PowerShell script to deploy Access Point overcomes the main difficulties of using OVF Tool directly on the command line. The script calls the OVF Tool command but validates the settings and automatically constructs the correct command line syntax. This method allows advanced settings such as configuration of the TLS/SSL server certificate to be applied at deployment time.

#### **Prerequisites**

- Familiarize yourself with the deployment options available in the wizard. See ["Access Point](#page-19-0) [Deployment Properties," on page 20.](#page-19-0) The following options are required: static IP address for the Access Point appliance, IP address of the DNS server, password for the root user, and the URL of the server instance or load balancer that this Access Point appliance will point to.
- n Determine the number of network interfaces and static IP addresses to configure for the Access Point appliance. See ["Networking Requirements," on page 10](#page-9-0).

**IMPORTANT** If you use the vSphere Web Client, you can also specify the DNS server, gateway, and netmask addresses for each network. If you use the native vSphere Client, verify that you have assigned an IP pool to each network. To add an IP pool, in vCenter Server, if you are using the native vSphere Client, go to the **IP Pools** tab of the data center. Alternatively, if you are using the vSphere Web Client, you can create a network protocol profile. Go to the **Manage** tab of the data center and select the Network Protocol Profiles tab. For more information, see [Configuring Protocol Profiles for Virtual](https://pubs.vmware.com/vsphere-55/topic/com.vmware.vsphere.networking.doc/GUID-4BEEFDA9-E6FF-4D28-B0F3-B02864D8795B.html) [Machine Networking](https://pubs.vmware.com/vsphere-55/topic/com.vmware.vsphere.networking.doc/GUID-4BEEFDA9-E6FF-4D28-B0F3-B02864D8795B.html).

n Verify that you can log in to vSphere Client or vSphere Web Client as a user with **system administrator** privileges. For example, you might log in as the user administrator@vsphere.local.

If you use vSphere Web Client, use a supported browser. See the "Client Integration Plug-In Software Requirements" topic in the vSphere documentation center for your version of vSphere.

- **n** Verify that the data store you plan to use for the appliance has enough free disk space and meets other system requirements. The download size of the virtual appliance is 2.5GB. By default, for a thinprovisioned disk, the appliance requires 2.5GB, and a thick-provisioned disk requires 20GB. Also see ["Access Point System Requirements," on page 9](#page-8-0).
- n Download the .ova installer file for the Access Point appliance from the VMware Web site at https://my.vmware.com/web/vmware/downloads, or determine the URL to use (example: http://example.com/vapps/euc-access-point-*Y.Y*.0.0-*xxxxxxx*\_OVF10.ova), where *Y.Y* is the version number and *xxxxxxx* is the build number.
- n If you plan to use the vSphere Web Client, verify that the Client Integration plug-in is installed. For more information, see the vSphere documentation. For example, for vSphere 6, see [Install the Client](http://pubs.vmware.com/vsphere-60/topic/com.vmware.vsphere.vm_admin.doc/GUID-3FC8F86B-7F4A-450C-9D1F-0275E403F71C.html) [Integration Plug-in.](http://pubs.vmware.com/vsphere-60/topic/com.vmware.vsphere.vm_admin.doc/GUID-3FC8F86B-7F4A-450C-9D1F-0275E403F71C.html) If you do not install this plug-in before you start the deployment wizard, the wizard prompts you to install the plug-in, which requires closing your browser and exiting the wizard.

#### **Procedure**

1 Use the native vSphere Client or the vSphere Web Client to log in to a vCenter Server instance.

For an IPv4 network, use the native vSphere Client or the vSphere Web Client. For an IPv6 network, use the vSphere Web Client.

2 Select a menu command for launching the Deploy OVF Template wizard.

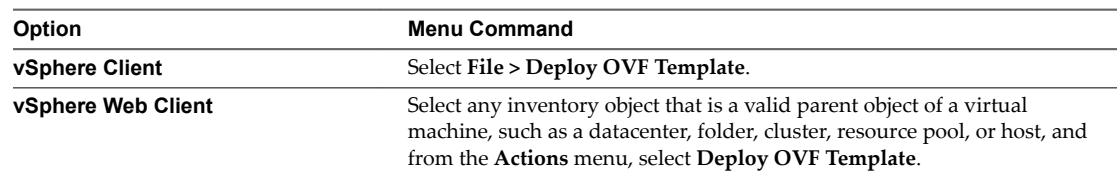

3 On the Select Source page of the wizard, browse to the location of the .ova file that you downloaded or enter a URL and click **Next**.

A details page appears, which tells how much disk space the appliance requires.

4 Follow the wizard prompts, and take the following guidelines into consideration as you complete the wizard.

Text on each wizard page explains each control. In some cases, the text changes dynamically as you select various options.

Note If you use the vSphere Web Client, for assistance you can also click the context-sensitive help button, which is a question mark (?) icon in the upper-right corner of the wizard.

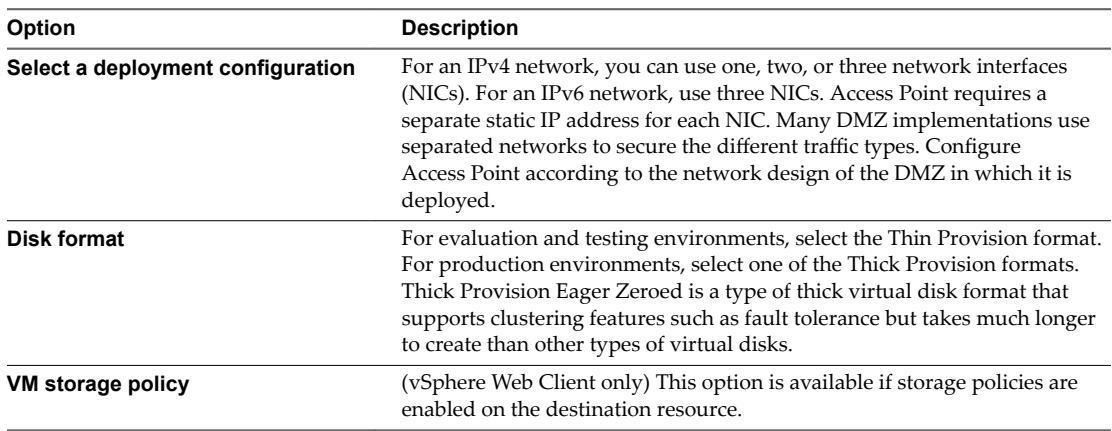

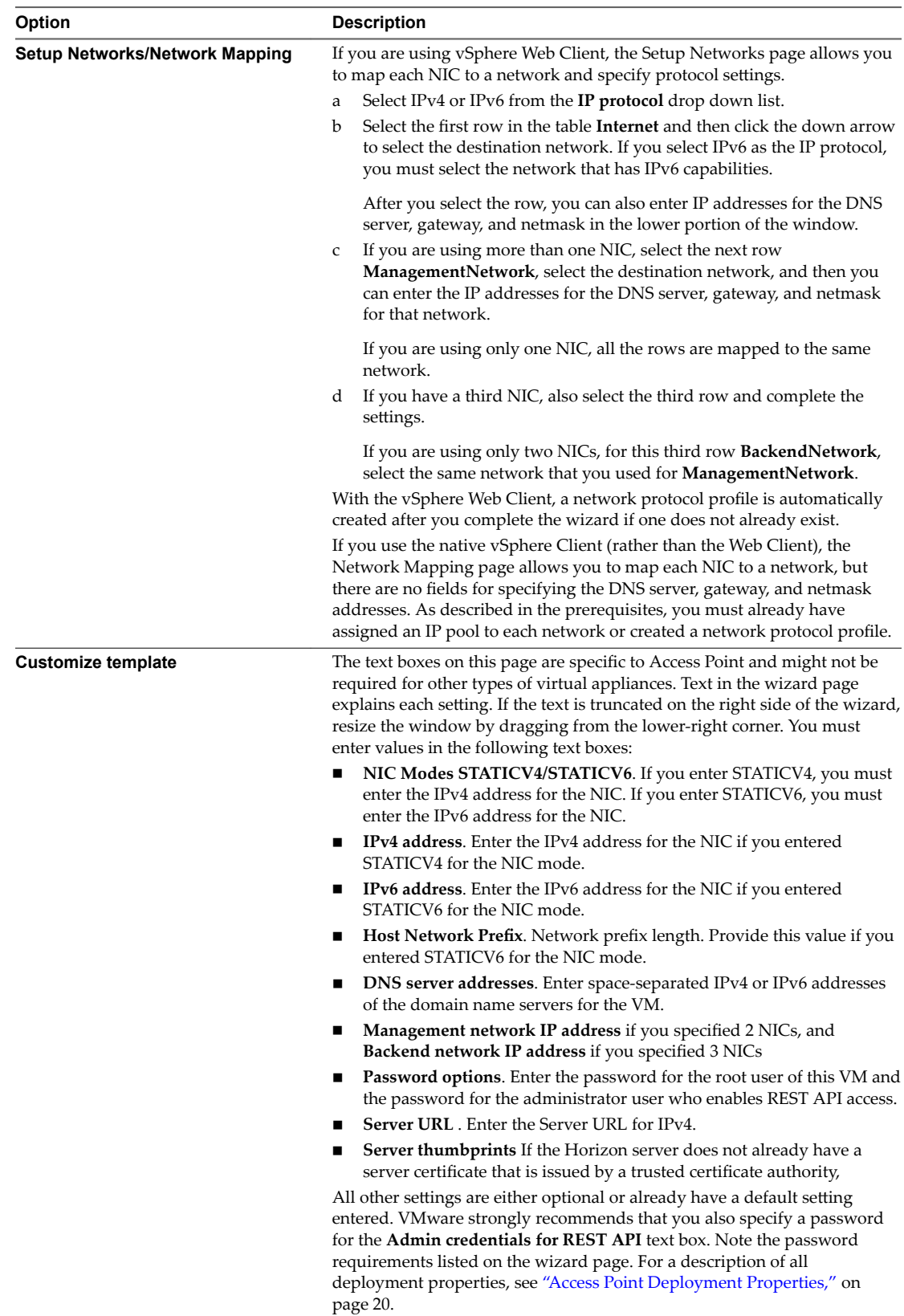

<span id="page-15-0"></span>5 On the Ready to Complete page, select **Power on after deployment**, and click **Finish**.

A Deploy OVF Template task appears in the vCenter Server status area so that you can monitor deployment. You can also open a console on the virtual machine to view the console messages that are displayed during system boot. A log of these messages is also available in the file /var/log/boot.msg.

6 When deployment is complete, verify that end users will be able to connect to the appliance by opening a browser and entering the following URL:

https://*FQDN-of-AP-appliance*

In this URL, *FQDN-of-AP-appliance* is the DNS-resolvable, fully qualified domain name of the Access Point appliance.

If deployment was successful, you will see the Web page provided by the server that Access Point is pointing to. For example, If deployment was not successful, you can delete the appliance virtual machine and deploy the appliance again. The most common error is not entering certificate thumbprints correctly.

The Access Point appliance is deployed and starts automatically.

#### **What to do next**

**IMPORTANT** Configure the clock (UTC) on the Access Point appliance so that the appliance has the correct time. For example, open a console window on the Access Point virtual machine and use arrow buttons to select the correct time zone. Also verify that the ESXi host's time is synchronized with an NTP server, and verify that VMware Tools, which is running in the appliance virtual machine, synchronizes the time on the virtual machine with the time on the ESXi host.

### **Using OVF Command Line Tool to Deploy the Access Point Appliance**

As an alternative to using the deployment wizard, you can use this command-line tool to deploy Access Point. Using this tool allows you to set more configuration options than are available in the deployment wizard.

**IMPORTANT** For production environments, VMware recommends that you use the sample ["Using](#page-10-0) [PowerShell to Deploy Access Point Appliance," on page 11.](#page-10-0) Using the PowerShell script to deploy Access Point overcomes the main difficulties of using OVF Tool directly on the command line. The script calls the OVF Tool command but validates the settings and automatically constructs the correct command line syntax. This method allows advanced settings such as configuration of the TLS/SSL server certificate to be applied at deployment time. The interactive deployment wizard does not include these advanced settings.

You can download the VMware OVF Tool and its documentation by going to https://www.vmware.com/support/developer/ovf/. Besides the standard commands described in the OVF Tool documentation, you can use Access Point-specific options. For a list of the available properties and options, see ["Access Point Deployment Properties," on page 20](#page-19-0).

#### **Prerequisites for Access Point Deployment**

Familiarize yourself with the deployment options available. See ["Access Point Deployment Properties,"](#page-19-0) [on page 20.](#page-19-0) The following options are required: static IP address for the Access Point appliance, IP address of the DNS server, password for the root user, and the URL of the Horizon server or load balancer that this Access Point appliance will point to.

n Determine how many network interfaces and static IP addresses to configure for the Access Point appliance. See ["Networking Requirements," on page 10](#page-9-0).

**IMPORTANT** Verify that you have assigned an IP pool to each network. The Access Point appliance can then pick up the subnet mask and gateway settings at deployment time. To add an IP pool, in vCenter Server, if you are using the native vSphere Client, go to the **IP Pools** tab of the data center. Alternatively, if you are using the vSphere Web Client, you can create a network protocol profile. Go to the **Manage** tab of the data center and select the Network Protocol Profiles tab. For more information, see [Configuring Protocol Profiles for Virtual Machine Networking.](https://pubs.vmware.com/vsphere-55/topic/com.vmware.vsphere.networking.doc/GUID-4BEEFDA9-E6FF-4D28-B0F3-B02864D8795B.html)

- Verify that the data store you plan to use for the appliance has enough free disk space and meets other system requirements. The download size of the virtual appliance is 1.4GB. By default, for a thinprovisioned disk, the appliance requires 2.5GB, and a thick-provisioned disk requires 20GB. Also see ["Access Point System Requirements," on page 9](#page-8-0).
- n Download the .ova installer file for the Access Point appliance from the VMware Web site at https://my.vmware.com/web/vmware/downloads, or determine the URL to use (example: http://example.com/vapps/euc-access-point-*Y.Y*.0.0-*xxxxxxx*\_OVF10.ova), where *Y.Y* is the version number and *xxxxxxx* is the build number.

#### **Example OVF Tool Command That Uses Access Point Deployment Properties**

Following is an example of a command for deploying an Access Point appliance using OVF Tool on a Windows client machine:

```
ovftool --X:enableHiddenProperties ^
--powerOffTarget ^
--powerOn ^
--overwrite ^
--vmFolder=folder1 ^
--net:Internet="VM Network" ^
--net:ManagementNetwork="VM Network" ^
--net:BackendNetwork="VM Network" ^
-ds=PERFORMANCE-X ^
---name=name1 \wedge--ipAllocationPolicy=fixedPolicy ^
--deploymentOption=onenic ^
--prop:ip0=10.20.30.41 ^
--prop:DNS=192.0.2.1 ^
--prop:adminPassword=P@ssw0rd ^
--prop:rootPassword=vmware ^
--prop:viewDestinationURL=https://[fc00:10:112:54::220]^
--prop:viewDestinationURLThumbprints="sha1=b6 77 dc 9c 19 94 2e f1 78 f0 ad 4b ec 85 d1 7a f8 8b 
dc 34" ^
euc-access-point-Y.Y.0.0-xxxxxxx_OVF10.ova ^
vi://root:password@vc.example.com/ExampleDC/host/ap
```
Not The caret characters at the ends of the lines are escape characters for line continuation on Windows, which can be used in a BAT script. You can alternatively just type the entire command on one line.

Following is an example of a command for deploying an Access Point appliance using OVF Tool on a Linux client machine:

```
ovftool --X:enableHiddenProperties \
--powerOffTarget \
--powerOn \
--overwrite \
```

```
--vmFolder=folder1 \
--net:Internet="VM Network" \
--net:ManagementNetwork="VM Network" \
--net:BackendNetwork="VM Network" \
-ds=PERFORMANCE-X\
--name=name1--ipAllocationPolicy=fixedPolicy \
--deploymentOption=onenic \
-prop:ip0=10.20.30.41 \
--prop:DNS=192.0.2.1 \
--prop:adminPassword=P@ssw0rd \
--prop:rootPassword=vmware \
--prop:viewDestinationURL=https://[fc00:10:112:54::220]\
--prop:viewDestinationURLThumbprints="sha1=b6 77 dc 9c 19 94 2e f1 78 f0 ad 4b ec 85 d1 7a f8 8b 
dc 34" \
euc-access-point-Y.Y.0.0-xxxxxxx_OVF10.ova \
vi://root:password@vc.example.com/ExampleDC/host/ap
```
Note The backslashes at the ends of the lines are escape characters for line continuation on Linux, which can be used in a Linux shell script. You can alternatively just type the entire command on one line.

If you use this command, you can then use the Access Point admin REST API to configure additional settings such as the security certificate and secure gateways. Alternatively, you can use the settingsJSON property to configure these settings at deployment time.

#### **Example Using the settings.JSON Property**

In addition to the deployment properties shown in the previous example, you can use the settingsJSON property to pass a JSON string directly to the EdgeServiceSettings resource in the Access Point admin REST API. In this manner, you can use the OVF Tool to set configuration properties during deployment that must otherwise be set by using the REST API after deployment.

The following example shows how to use the settingsJSON property to enable the View edge service, so that Access Point can point to and use View Connection Server or a Horizon Air Node. In addition to specifying the Horizon server URL and the Horizon server thumbprint, the settingsJSON property sets the external URLs for the secure gateways. This example uses escape characters for running the command on a Windows client machine. This example shows IPv6 addresses. To use IPv4 addresses, replace the IPv6 addresses with IPv4 addresses.

```
ovftool --X:enableHiddenProperties ^
--powerOffTarget ^
--powerOn ^
--overwrite ^
--vmFolder=folder1 ^
--net:Internet="VM Network" ^
--net:ManagementNetwork="VM Network" ^
--net:BackendNetwork="VM Network" ^
-ds="PERFORMANCE-X" ^
--name=name1 ^
--ipAllocationPolicy=fixedPolicy ^
--deploymentOption=onenic ^
--prop:ip0=10.20.30.41 ^
--prop:DNS=192.0.2.1 ^
--prop:adminPassword=P@ssw0rd ^
```

```
--prop: rootPassword=vmware ^
```
--prop:settingsJSON="{\"edgeServiceSettingsList\": { \"edgeServiceSettingsList\": [ ^

```
{ ^
\"identifier\": \"VIEW\", ^
\"enabled\": true, ^
\"proxyDestinationUrl\": \"https://[fc00:10:112:54::220]", ^ 
\"proxyDestinationUrlThumbprints\": \"sha1=b6 77 dc 9c 19 94 2e f1 78 f0 ad 4b ec 85 d1 7a f8 8b 
dc 34\<sup>"</sup>, ^
\"pcoipEnabled\": true, ^
\"pcoipExternalUrl\": \"[fc00:10:112:54::242]", ^
\"blastEnabled\": true, ^
\"blastExternalUrl\": \"https://[fc00:10:112:54::242]", ^
\"tunnelEnabled\": true, ^
\"tunnelExternalUrl\": \"https://[fc00:10:112:54::242]", ^
\"proxyPattern\":\"/\" } ] }^
}" ^
euc-access-point-Y.Y.0.0-xxxxxxx_OVF10.ova ^
vi://root:password@vc.example.com/ExampleDC/host/ap
```
The following example uses escape characters for running the command on a Linux client machine. This example also shows how to use the settingsJSON property to enable the View edge service, so that Access Point can point to and use View Connection Server or a Horizon Air Node. In addition to specifying the Horizon server URL and the Horizon server thumbprint, the settingsJSON property sets the external URLs for the secure gateways. This example shows IPv6 addresses. To use IPv4 addresses, replace the IPv6 addresses with IPv4 addresses.

```
ovftool --X:enableHiddenProperties \
--powerOffTarget \
--powerOn \
--overwrite \
--vmFolder=folder1 \
--net:Internet="VM Network" \
--net:ManagementNetwork="VM Network" \
--net:BackendNetwork="VM Network" \
-ds=PERFORMANCE-X\
--name=name1--ipAllocationPolicy=fixedPolicy \
--deploymentOption=onenic \
--prop:ip0=10.20.30.41 \
--prop:DNS=192.0.2.1 \
--prop:adminPassword=P@ssw0rd \
--prop:rootPassword=vmware \
--prop:settingsJSON='{"edgeServiceSettingsList": { "edgeServiceSettingsList": [ \
\{ \ \ \set"identifier": "VIEW", \
"enabled": true, \
"proxyDestinationUrl": "https://[fc00:10:112:54::220]", \
"proxyDestinationUrlThumbprints": "sha1=b6 77 dc 9c 19 94 2e f1 78 f0 ad 4b ec 85 d1 7a f8 8b dc 
34", \
"pcoipEnabled": true, \
"pcoipExternalUrl": "[fc00:10:112:54::242]", \
"blastEnabled": true, \
"blastExternalUrl": "https://[fc00:10:112:54::242]", \
"tunnelEnabled": true, \
"tunnelExternalUrl": "https://[fc00:10:112:54::242]", \
```

```
"proxyPattern":"/" \} ] } \
}' \
euc-access-point-Y.Y.0.0-xxxxxxx_OVF10.ova \
vi://root:password@vc.example.com/ExampleDC/host/ap
```
For a list of the REST API properties for configuring Access Point, see "Configuration Settings for System Settings and Server Certificates," on page 59.

### **Access Point Deployment Properties**

For your convenience, almost all deployment properties can be set using either the deployment wizard or the OVF Tool command-line interface.

For information about how to specify these properties by using the deployment wizard, see ["Using the OVF](#page-12-0) [Template Wizard to Deploy the Access Point Appliance," on page 13](#page-12-0). To specify the properties by using the OVF Tool command-line interface, see ["Using OVF Command Line Tool to Deploy the Access Point](#page-15-0) [Appliance," on page 16.](#page-15-0)

**IMPORTANT** For production environments, VMware recommends that you use the sample ["Using](#page-10-0) [PowerShell to Deploy Access Point Appliance," on page 11.](#page-10-0) Using the PowerShell script to deploy Access Point overcomes the main difficulties of using OVF Tool directly on the command line. The script calls the OVF Tool command but validates the settings and automatically constructs the correct command line syntax. This method allows advanced settings such as configuration of the TLS/SSL server certificate to be applied at deployment time. The interactive deployment wizard does not include these advanced settings.

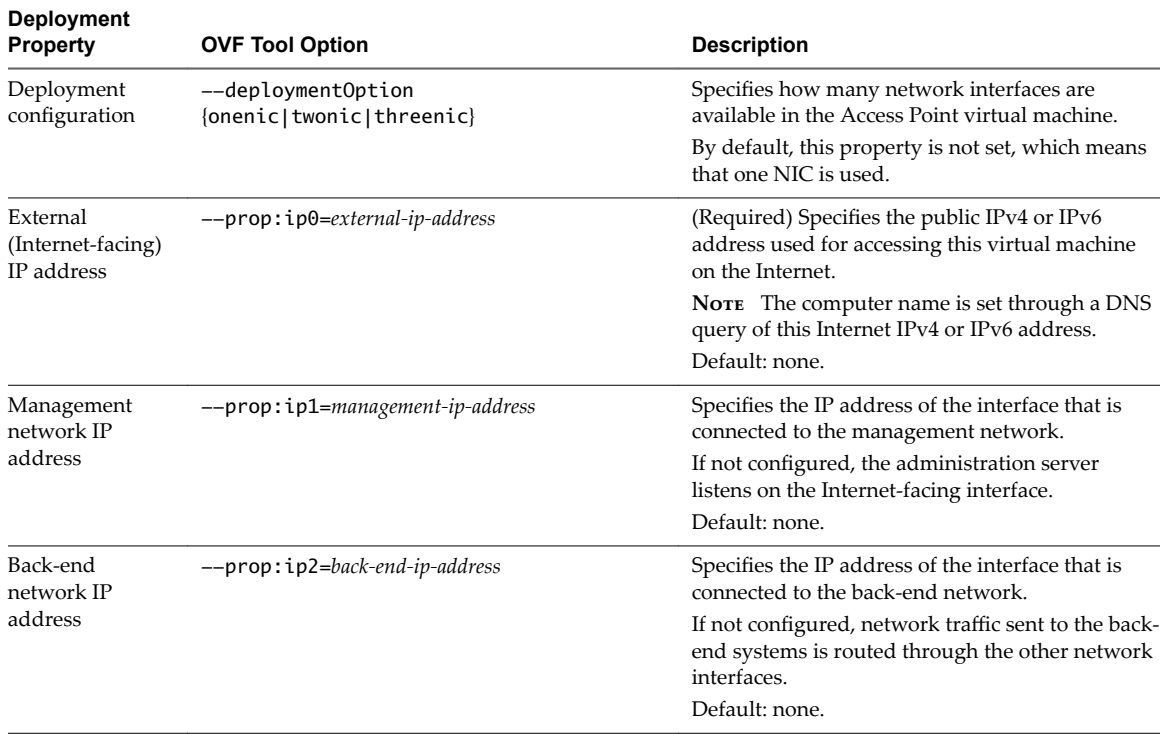

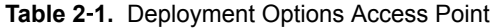

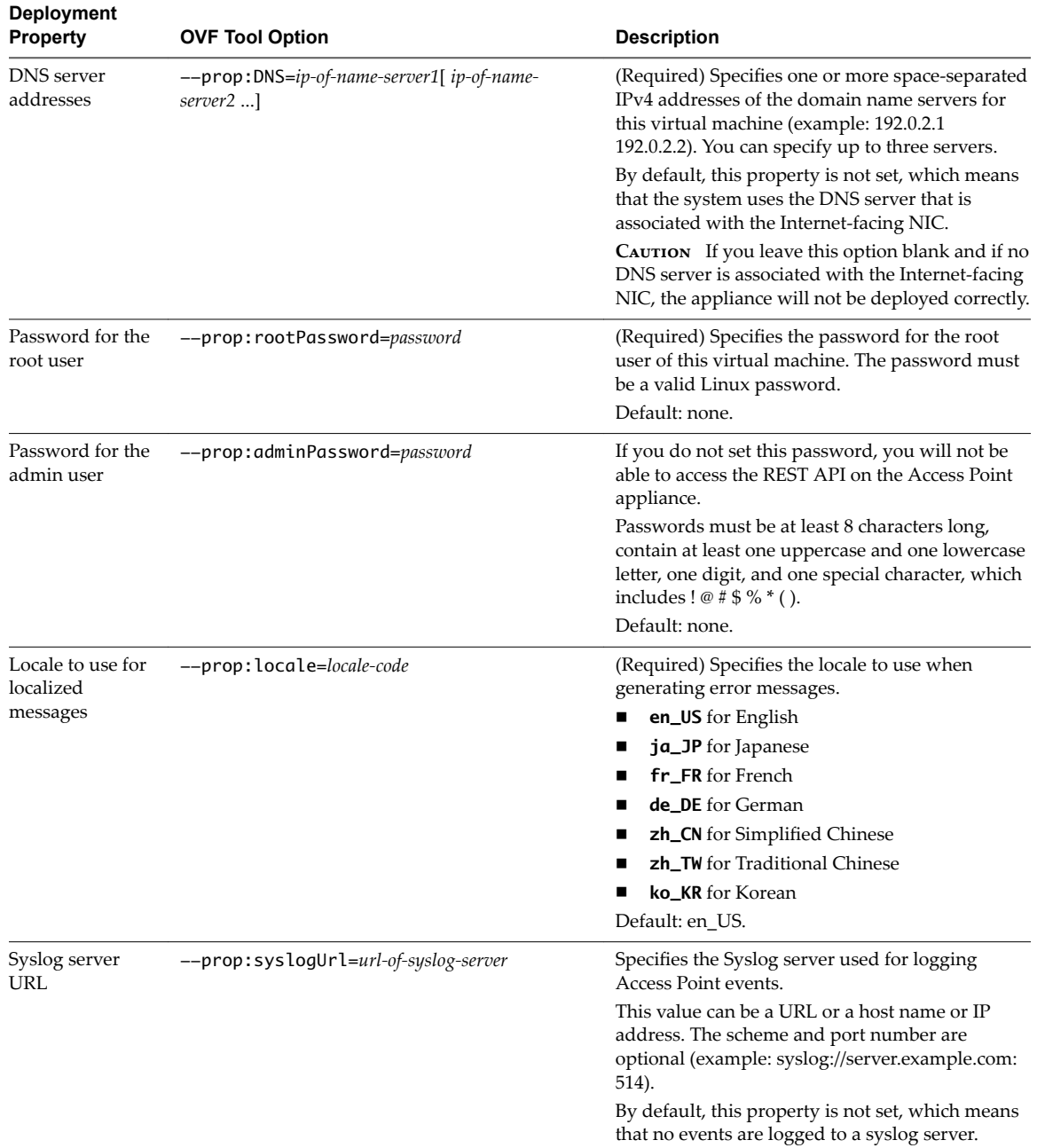

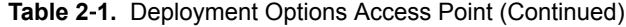

| <b>Deployment</b><br><b>Property</b> | <b>OVF Tool Option</b>                                    | <b>Description</b>                                                                                                    |
|--------------------------------------|-----------------------------------------------------------|----------------------------------------------------------------------------------------------------|
| Destination<br>server URL            | --prop:proxyDestinationURL=URL                            | (Required) Specifies the destination URL of the<br>load balancer or server. The Access Point<br>appliance directs traffic to the server at this<br>destination.                                                                                                    |
|                                      |                                                           | The destination URL must contain the protocol,<br>host name or IP address, and port number<br>(example: https://load-balancer.example.com:443)<br>Default: none.                                                                                                    |
| Destination<br>server<br>thumbrpints | --prop:proxyDestinationURLThumbprints=<br>thumbprint-list | If you do not provide a comma-separated list of<br>thumbrpints, the server certificates must be<br>issued by a trusted CA.                                                                                                    |
|                                      |                                                           | The format includes the algorithm (shall or md5)<br>and the hexadecimal thumbprint digits (example:<br>sha1=b6 77 dc 9c 19 94 2e f1 78 f0 ad 4b ec 85 d1<br>7a f8 8b dc 34). To find these properties, browse<br>to the Horizon server URL, click the lock icon in<br>the address bar, and view the certificate details. |
|                                      |                                                           | Default: none.                                                                                                    |

<span id="page-21-0"></span>**Table 2**‑**1.** Deployment Options Access Point (Continued)

You can also use the settingsJSON property to specify other REST API configuration settings using OVF Tool, such as for configuring the external URLs for the secure gateways. For more information, see ["Example](#page-17-0) Using the settings.JSON Property," on page 18.

### **Firewall Rules for DMZ-Based Access Point Appliances**

DMZ-based Access Point appliances require certain firewall rules on the front-end and back-end firewalls. During installation, Access Point services are set up to listen on certain network ports by default.

A DMZ-based Access Point appliance deployment usually includes two firewalls.

- n An external network-facing, front-end firewall is required to protect both the DMZ and the internal network. You configure this firewall to allow external network traffic to reach the DMZ.
- A back-end firewall, between the DMZ and the internal network, is required to provide a second tier of security. You configure this firewall to accept only traffic that originates from the services within the DMZ.

Firewall policy strictly controls inbound communications from DMZ services, which greatly reduces the risk of compromising your internal network.

To allow external client devices to connect to an Access Point appliance within the DMZ, the front-end firewall must allow traffic on certain ports. By default the external client devices and external Web clients (HTML Access) connect to an Access Point appliance within the DMZ on TCP port 443. If you use the Blast protocol, port 443 must be open on the firewall. If you use the PCOIP protocol, port 4172 must be open on the firewall.

The following figure shows an example of a configuration that includes front-end and back-end firewalls.

<span id="page-22-0"></span>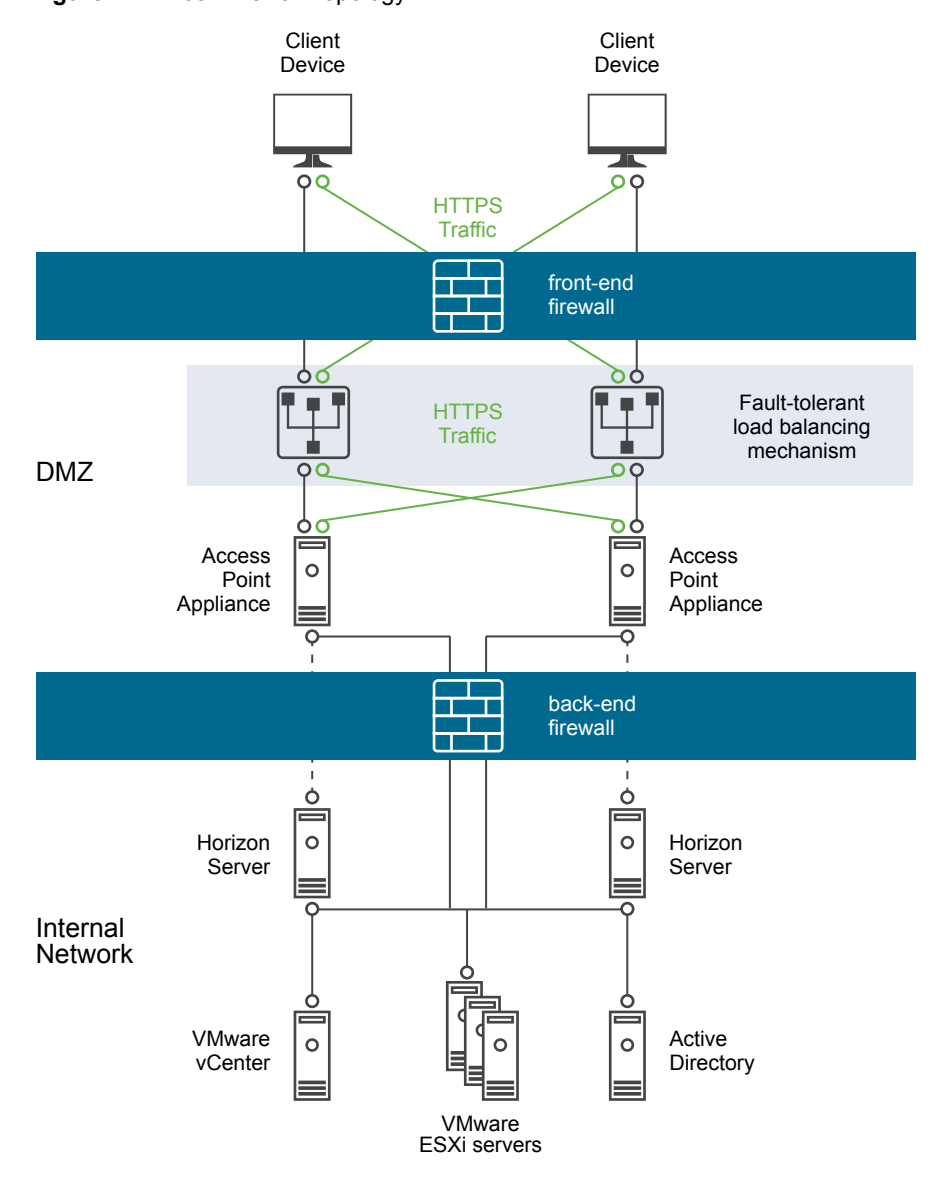

#### **Figure 2**‑**2.** Dual Firewall Topology

### **Access Point Topologies**

You can implement any of several different topologies.

An Access Point appliance in the DMZ can be configured to point to a server or a load balancer that fronts a group of servers. Access Point appliances work with standard third-party load balancing solutions that are configured for HTTPS.

If the Access Point appliance points to a load balancer in front of servers, the selection of the server instance is dynamic. For example, the load balancer might make a selection based on availability and the load balancer's knowledge of the number of current sessions on each server instance. The server instances inside the corporate firewall usually already have a load balancer in order to support internal access. With Access Point, you can point the Access Point appliance to this same load balancer that is often already being used.

You can alternatively have one or more Access Point appliances point to an individual server instance. In both approaches, use a load balancer in front of two or more Access Point appliances in the DMZ.

Deploying and Configuring Access Point

# <span id="page-24-0"></span>**Use Cases for Access Point** Use Cases for Access Point<br>Deployment

You can use Access Point use cases or deployment scenarios to identify, clarify, and organize the deployment in your environment. Use the configuration service settings required for deployment of Access Point appliance.

You can deploy Access Point with Horizon View, Horizon Air Hybrid-Mode, VMware Identity Manager, and VMware AirWatch.

This chapter includes the following topics:

- "Access Point Deployment with Horizon View and Horizon Air Hybrid-Mode," on page 25
- ["Access Point Deployment as Reverse Proxy for VMware Identity Manager," on page 30](#page-29-0)
- ["Access Point Deployment with AirWatch," on page 35](#page-34-0)

### **Access Point Deployment with Horizon View and Horizon Air Hybrid-Mode**

You can deploy Access Point with Horizon View and Horizon Air Hybrid-Mode. For the View component of VMware Horizon, Access Point appliances fulfill the same role that was previously played by View security servers.

### **Deployment Scenario**

Access Point provides secure remote access to on-premises virtual desktops and applications in a customer data center. This operates with an on-premises deployment of Horizon View or Horizon Air Hybrid-Mode for unified management.

Access Point provides the enterprise with strong assurance of the identity of the user, and precisely controls access to their entitled desktops and applications.

Access Point virtual appliances are typically deployed in a network demilitarized zone (DMZ), and they ensure that all traffic entering the data center to desktop and application resources is traffic on behalf of a strongly authenticated user. Access Point virtual appliances also ensure that the traffic for an authenticated user can be directed only to desktop and application resources to which the user is actually entitled. This level of protection involves specific inspection of desktop protocols and coordination of potentially rapid changing policies and network addresses, and so on, to be able to accurately control access.

You must verify the requirements for seamless Access Point deployment with Horizon.

- n Access Point appliance points to a load balancer in front of the Horizon servers, the selection of the server instance is dynamic.
- Access Point replaces the Horizon security server.
- Port 443 must be available for Blast TCP/UDP.

■ The Blast Secure Gateway and PCoIP Secure Gateway must be enabled when Access Point is deployed with Horizon. This ensures that the display protocols can serve as proxies automatically through Access Point.The BlastExternalURL and pcoipExternalURL settings specify connection addresses used by the Horizon clients to route these display protocol connections through the appropriate gateways on Access Point. This provides improved security as these gateways ensure that the display protocol traffic is controlled on behalf of an authenticated user. Unauthorized display protocol traffic is disregarded by Access Point.

The main difference from View security server is that Access Point is implemented as a hardened, lockeddown, preconfigured Linux-based virtual machine, as opposed to software running on a general-purpose Windows operating system. Access Point also scales differently; the restriction to pair it with a single View Connection Server has been removed. You can connect Access Point to an individual View Connection Server, or you can connect it through a load balancer in front of multiple View Connection Servers, giving improved high availability. It acts as a layer between Horizon Clients and backend View Connection Servers, and as deployment is so fast, it can rapidly scale up or down to meet the demands of fast-changing enterprises.

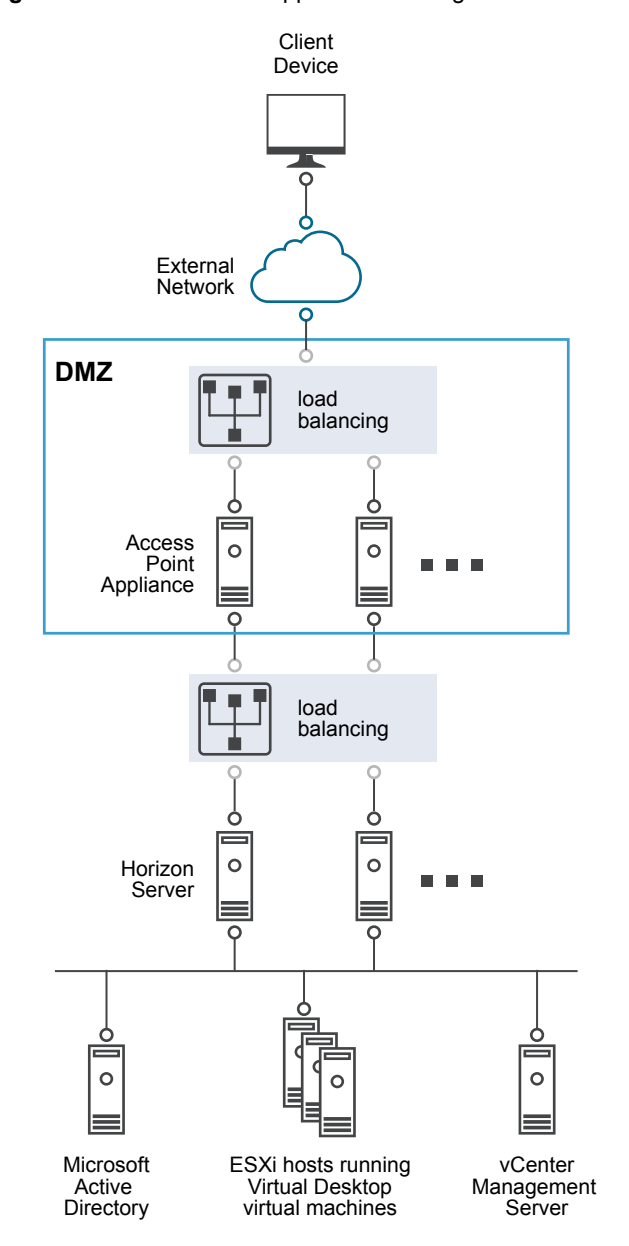

**Figure 3**‑**1.** Access Point Appliance Pointing to a Load Balancer

Alternatively you can have one or more Access Point appliance point to an individual server instance. In both approaches, use a load balancer in front of two or more Access Point appliances in the DMZ.

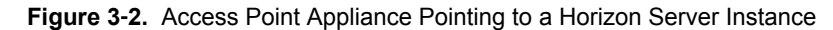

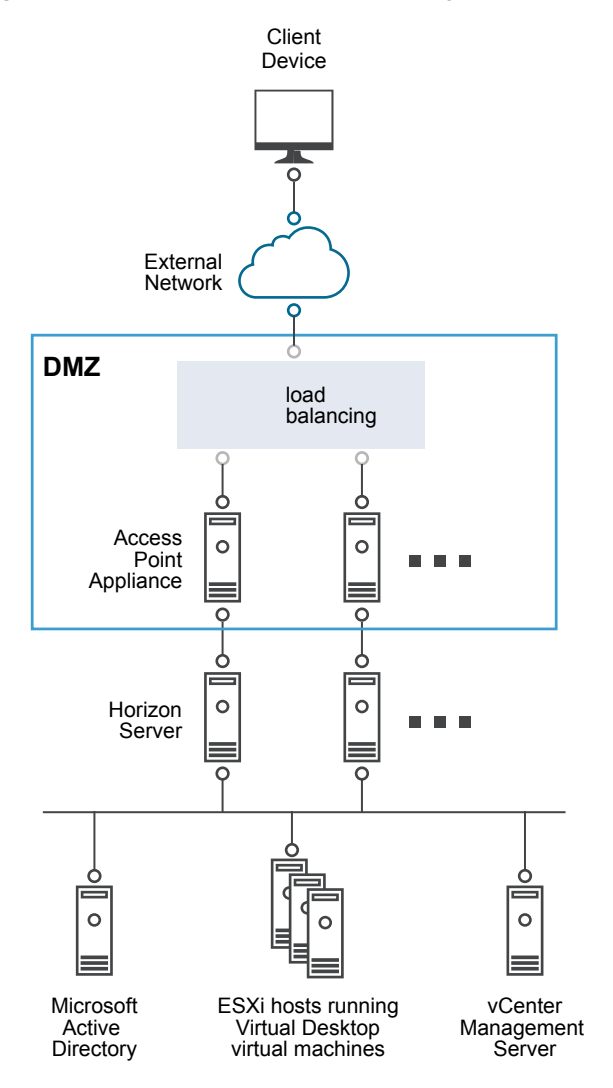

### **Authentication**

User authentication is very similar to View security server. Supported user authentication methods in Access Point include:

- Active Directory domain password
- $\blacksquare$  Kiosk mode
- RSA SecurID two-factor
- n RADIUS via a number of third party, two-factor security-vendor solutions
- Smart card, CAC, or PIV X.509 user certificates
- **n** SAML

These authentication methods are supported in combination with View Connection Server. Access Point does not require to communicate directly with Active Directory. This communication serves as a proxy via the View Connection Server, which can directly access Active Directory. After the user session has been authenticated according to the authentication policy, Access Point is then able to forward requests for entitlement information, and desktop and application launch requests, to View Connection Server. Access Point is also manages its desktop and application protocol handlers to allow them to forward only authorized protocol traffic.

Access Point handles smart card authentication itself. This includes options for Access Point to communicate with Online Certificate Status Protocol (OCSP) servers to check for X.509 certificate revocation, and so on.

### **Edge Service Settings for View**

These settings are included in the EdgeServiceSettings resource. Use this edge service to configure Access Point to point to a server that uses the View XML protocol, such as View Connection Server, Horizon Air, or Horizon Air Hybrid-mode. The REST API URL is https://access-point-appliance.example.com: 9443/rest/v1/config/edgeservice/view In this URL, *access-point-appliance.example.com* is the fully qualified domain name of the Access Point appliance.

| <b>REST API Property</b> | <b>Description and Example</b>                                                                                                    | <b>Default Value</b>                                                                                                    |  |
|--------------------------|----------------------------------------------------------------------------------------------------|----------------------------------------------------------------------------------------------------|--|
| tunnelEnabled            | Specifies whether the View secure tunnel is<br>enabled.                                                                                                    | <b>FALSE</b><br>NOTE If you use VMware OVF<br>Tool to specify a value for the<br>proxyDestinationUrl<br>property, tunnelEnabled is set<br>to TRUE.  |  |
| tunnelExternalUrl        | Specifies an external URL of the Access Point<br>appliance, which clients will use for tunnel<br>connections through the View Secure<br>Gateway. This tunnel is used for RDP, USB,<br>and Multimedia Redirection (MMR) traffic.          | https://appliance:443<br>(appliance is the fully qualified<br>domain name of the<br>Access Point appliance.)                                        |  |
| pcoipEnabled             | Specifies whether the PCoIP Secure Gateway<br>is enabled.                                                                                                    | <b>FALSE</b><br>NOTE If you use VMware OVF<br>Tool to specify a value for the<br>proxyDestinationUrl<br>property, pcoipEnabled gets set<br>to TRUE. |  |
| pcoipExternalUrl         | Specifies an external URL of the Access Point<br>appliance, which clients will use for secure<br>connections through the PCoIP Secure<br>Gateway. This connection is used for PCoIP<br>traffic.                                          | applianceIP:4172<br>(applianceIP is the IPv4 address<br>of the Access Point appliance.)                                                             |  |
| blastEnabled             | Specifies whether the Blast Secure Gateway is<br>enabled.                                                                                                    | <b>FALSE</b><br>NOTE If you use VMware OVF<br>Tool to specify a value for the<br>proxyDestinationUrl<br>property, blastEnabled gets set<br>to TRUE. |  |
| blastExternalUrl         | Specifies an external URL of the Access Point<br>appliance, which allows end users to make<br>secure connections from their Web browsers<br>through the Blast Secure Gateway. This<br>connection is used for the HTML Access<br>feature. | https://appliance:443<br><i>(appliance is the fully qualified)</i><br>domain name of the<br>Access Point appliance.)                                |  |

**Table 3**‑**1.** Edge Service Settings Resource for View

| <b>REST API Property</b> | <b>Description and Example</b>                                                                                                    | <b>Default Value</b>                                                                                |
|--------------------------|----------------------------------------------------------------------------------------------------|----------------------------------------------------------------------------------------------------|
| proxyPattern             | Specifies the regular expression that matches<br>URIs that should be forwarded to the Horizon<br>server URL (proxyDestinationUrl). For View<br>Connection Server, a forward slash (/) is a<br>typical value for providing redirection to the<br>HTML Access Web client when using the<br>Access Point appliance. | $\frac{1}{2}$ //view-<br>$client(.*) /partial(.*))$                                                 |
| samlSP                   | Set this property for setting up smart card<br>authentication. See "Configure Smart Card<br>Authentication on the Access Point<br>Appliance," on page 45.                                                                                                    | None                                                                                                |
| matchWindowsUserName     | Set this property to enable securID-auth to<br>true and then match SecureID and Windows<br>user name.                                                                                                    | <b>FALSE</b>                                                                                        |
| gatewayLocation          | Identifies the location from where the<br>connection request originates. The security<br>server and Access Point sets the gateway-<br>location. The location can be external or<br>internal.                                                                                                    | External<br>NOTE The admin can override<br>this location by providing the<br>correct configuration. |
| windowsSSOEnabled        | Set this property to enable radius-auth to true.<br>The Windows login now uses the credentials<br>that were used in the first successful RADIUS<br>access request.                                                                                                    | <b>FALSE</b>                                                                                        |

<span id="page-29-0"></span>**Table 3**‑**1.** Edge Service Settings Resource for View (Continued)

### **Access Point Deployment as Reverse Proxy for VMware Identity Manager**

You can configure Web Reverse Proxy service to use Access Point 2.6 and 2.7 with VMware Identity Manager

#### **Deployment Scenario**

Access Point provides secure remote access to an on-premises deployment of VMware Identity Manager. Access Point virtual appliances are typically deployed in a network demilitarized zone (DMZ). With VMware Identity Manager they operate as a web reverse proxy between the user's browser and the Identity Manager service in the data centre. It also enables remote access to VMware Identity Manager catalogue to launch Horizon applications.

Requirements for Access Point deployment with VMware Identity Manager

- Split DNS
- VMware Identity Manager appliance must have fully qualified domain name (FQDN) as hostname.

n Access Point must use internal DNS. This means that the proxyDestinationURL must use FQDN.

**Figure 3**‑**3.** Access Point Appliance Pointing the Connector

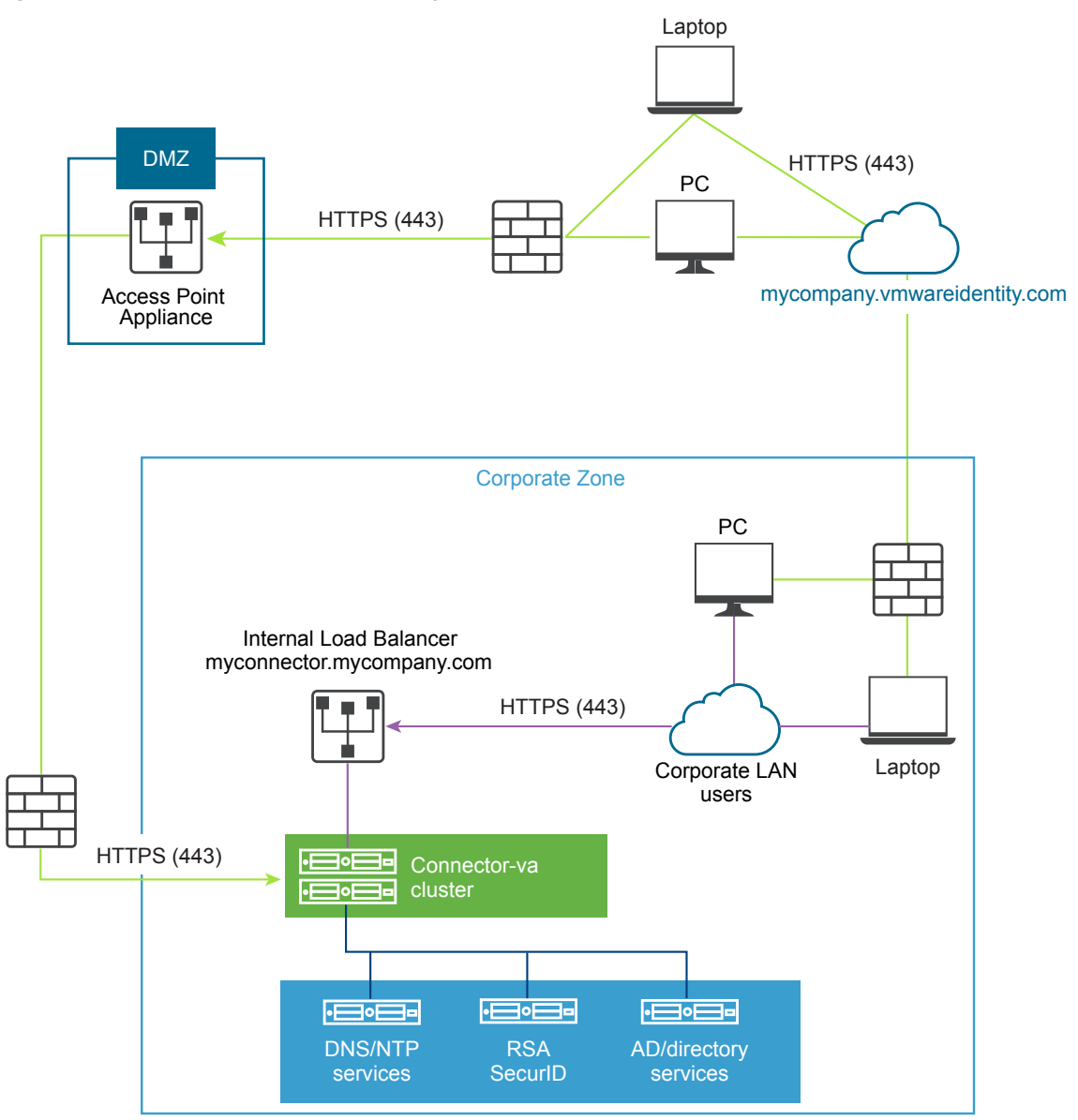

### **Sample PowerShell Script**

#### name=AP2

source=E:\Access Point 2.6\euc-access-point-2.6.0.0-3643916\_OVF10.ova

target=vi://administrator@vsphere.local:PASSWORD@191.168.1.3/Datacenter/host/191.168.1.3

ds=SSD1

```
netInternet=External
netManagementNetwork=Internal
netBackendNetwork=Internal
```
deploymentOption=twonic ip0=192.168.1.2 ip1=10.11.11.4

dns=10.11.11.1

[SSLCert]

pemCerts=full chain.pem

pemPrivKey=privateKey.pem

[WebReverseProxy]

proxyDestinationURL=https://workspace.myhorizondemo.com

proxyPattern=(/|/SAAS(.\*)|/hc(.\*)|/web(.\*)|/catalog-portal(.\*))

unSecurePattern=(/catalog-

portal(.\*)|/|/SAAS/|/SAAS|/SAAS/API/1.0/GET/image(.\*)|/SAAS/horizon/css(.\*)|/SAAS/horizon/angula r(.\*)|/SAAS/horizon/js(.\*)|/SAAS/horizon/js-

lib(.\*)|/SAAS/auth/login(.\*)|/SAAS/jersey/manager/api/branding|/SAAS/horizon/images/(.\*)|/SAAS/je rsey/manager/api/images/(.\*)|/hc/(.\*)/authenticate/(.\*)|/hc/static/(.\*)|/SAAS/auth/saml/response |/SAAS/auth/authenticatedUserDispatcher|/web(.\*)|/SAAS/apps/|/SAAS/horizon/portal/(.\*)|/SAAS/hori zon/fonts(.\*)|/SAAS/API/1.0/POST/sso(.\*)|/SAAS/API/1.0/REST/system/info(.\*)|/SAAS/API/1.0/REST/au th/cert(.\*)|/SAAS/API/1.0/REST/oauth2/activate(.\*)|/SAAS/API/1.0/GET/user/devices/register(.\*)|/S AAS/API/1.0/oauth2/token(.\*)|/SAAS/API/1.0/REST/oauth2/session(.\*)|/SAAS/API/1.0/REST/user/resour ces(.\*)|/hc/t/(.\*)/(.\*)/authenticate(.\*)|/SAAS/API/1.0/REST/auth/logout(.\*)|/SAAS/auth/saml/respo nse(.\*)|/SAAS/(.\*)/(.\*)auth/login(.\*)|/SAAS/API/1.0/GET/apps/launch(.\*)|/SAAS/API/1.0/REST/user/a pplications(.\*)|/SAAS/auth/federation/sso(.\*)|/SAAS/auth/oauth2/authorize(.\*)|/hc/prepareSaml/fai lure(.\*)|/SAAS/auth/oauthtoken(.\*)|/SAAS/API/1.0/GET/metadata/idp.xml|/SAAS/auth/saml/artifact/re solve(.\*)|/hc/(.\*)/authAdapter(.\*)|/hc/authenticate/(.\*)|/SAAS/auth/logout|/SAAS/common.js|/SAA S/auth/launchInput(.\*)|/SAAS/launchUsersApplication.do(.\*)|/hc/API/1.0/REST/thinapp/download(.\*) |/hc/t/(.\*)/(.\*)/logout(.\*)) loginRedirectURL=/SAAS/auth/login?dest=%s authCookie=HZN

#### **Tech Preview of Authn Reverse Proxy**

Access Point as a solution provides access to catalog for remote users for SSO and access to resources. You must enable Authn reverse proxy on ES Manager. Currently, RSA SecureID and RADIUS authentication methods are supported.

Nor<sub>E</sub> You must generate IDP metadata before enabling authentication on web reverse proxy.

Access Point provides remote access to VMware Identity Manager and WIKI with or without authentication from browser-based client and then launch Horizon desktop.

n Browser Desktop to use Access Point as an authenticating reverse proxy so that you must successfully RADIUS authenticate in the DMZ with Access Point using HTML rendered login screens, and only after authentication to be connected to Identity Manager in the corporate network.

Reverse proxy support is limited with Access Point 2.7 release to VMware Identity Manager and internal web resources such as confluence and WIKI. In future, the list of resources will be extended.

Note The authCookie and unSecurePattern properties are not valid for Authn reverse proxy. You must use authMethods property to define the authentication method.

### **Edge Service Settings for VMware Identity Manager Web Reverse Proxy**

These settings are included in the EdgeServiceSettings resource. Use this edge service to configure a reverse Web proxy for VMware Identity Manager. To use this edge service you must have Access Point 2.6 or 2.7.

```
The REST API URL is https://access-point-appliance.example.com:
9443/rest/v1/config/edgeservice/webreverseproxy. In this URL, access-point-appliance.example.com is the fully
qualified domain name of the Access Point appliance.
```
Example for REST API properties.

```
{
   "locale": "en_US",
   "adminPassword": "*****",
   "cipherSuites": 
"TLS_ECDHE_RSA_WITH_AES_128_CBC_SHA256,TLS_ECDHE_RSA_WITH_AES_128_CBC_SHA,TLS_RSA_WITH_AES_128_CB
C_SHA",
   "ssl30Enabled": false,
  "tls10Enabled": false,
   "tls11Enabled": true,
   "tls12Enabled": true,
   "healthCheckUrl": "/favicon.ico",
   "cookiesToBeCached": "none",
   "ipMode": "STATICV4",
   "sessionTimeout": 36000000,
   "quiesceMode": false,
   "monitorInterval": 60
```

```
}
```
**Table 3**‑**2.** REST API Properties for the EdgeServiceSettings Resource for Web Reverse Proxy for vIDM

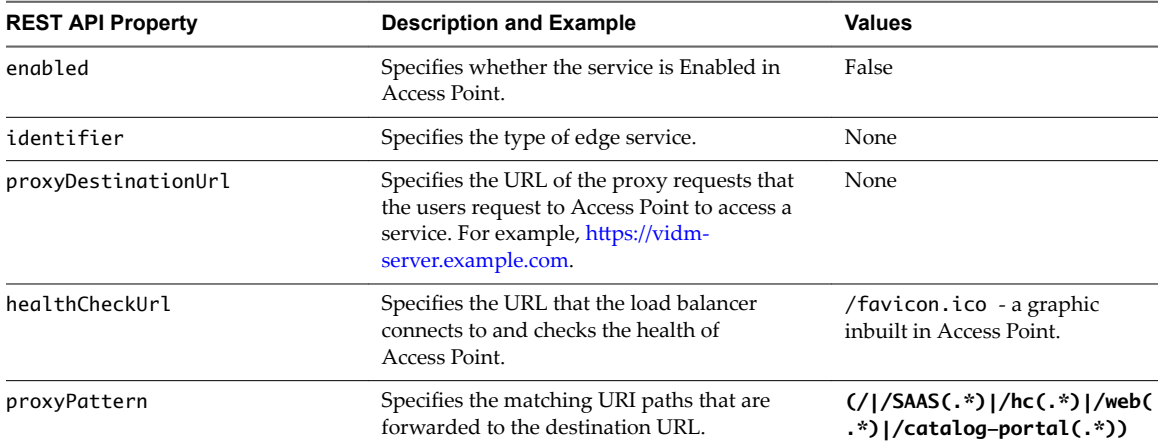

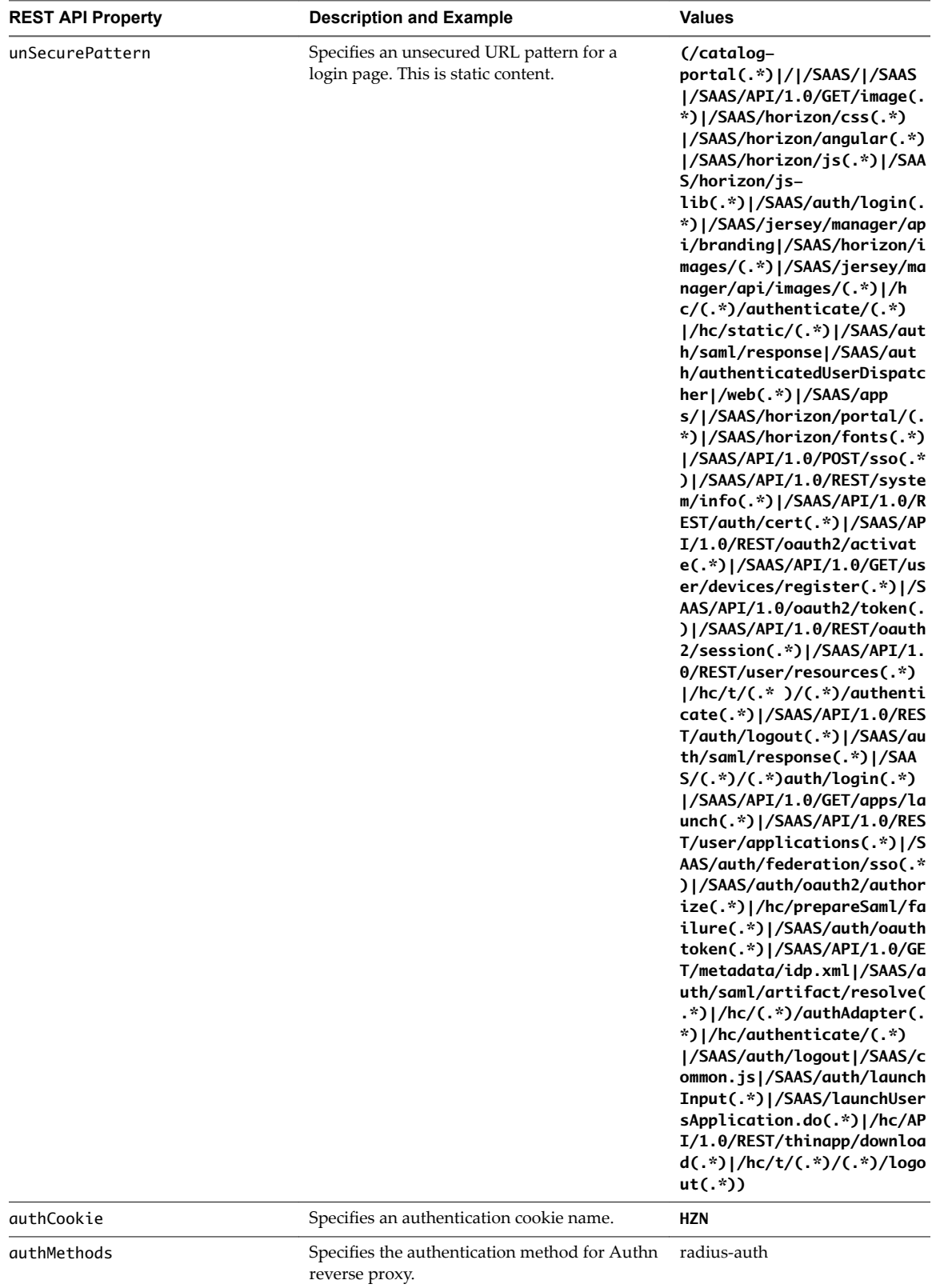

**NOTE** This is applicable as a tech preview for

Access Point 2.7 release.

**Table 3**‑**2.** REST API Properties for the EdgeServiceSettings Resource for Web Reverse Proxy for vIDM (Continued)

<span id="page-34-0"></span>**Table 3**‑**2.** REST API Properties for the EdgeServiceSettings Resource for Web Reverse Proxy for vIDM (Continued)

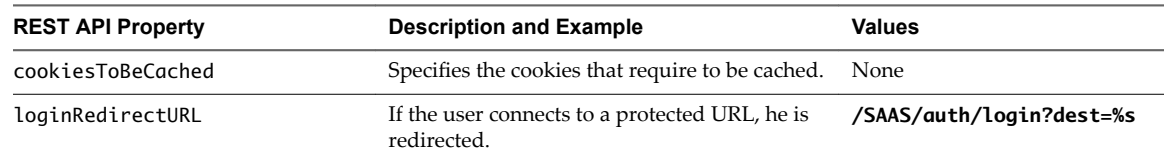

### **Access Point Deployment with AirWatch**

The Access Point appliance is deployed on the DMZ. Deployment involves installing the Access Point components and the AirWatch components such as Agent, Tunnel Gateway, and Tunnel Proxy services

Deploying the AirWatch Tunnel for your AirWatch environment involves setting up the initial hardware, configuring the server information, and app settings in the AirWatch Admin Console, downloading an installer file, and running the installer on your AirWatch Tunnel server.

You can manually configure each of the edge services after the OVF installation is completed and the values are changed.

For more information on deploying Access Point with AirWatch, see https://resources.airwatch.com/view/vb7zp7wwhpw756m2pfxy.

### **Deployment Scenario 1: Tunnel Proxy Deployment**

The tunnel proxy deployment secures the network traffic between an end user device and a website through the AirWatch Browser mobile application. The mobile application creates a secure HTTPS connection with the Tunnel Proxy server and protects the sensitive data. To use an internal application with AirWatch Tunnel Proxy, ensure that the AirWatch SDK is embedded in your application which gives you tunneling capabilities with this component.

#### **Figure 3**‑**4.** Proxy Deployment

SaaS Basic (Endpoint Only) Model

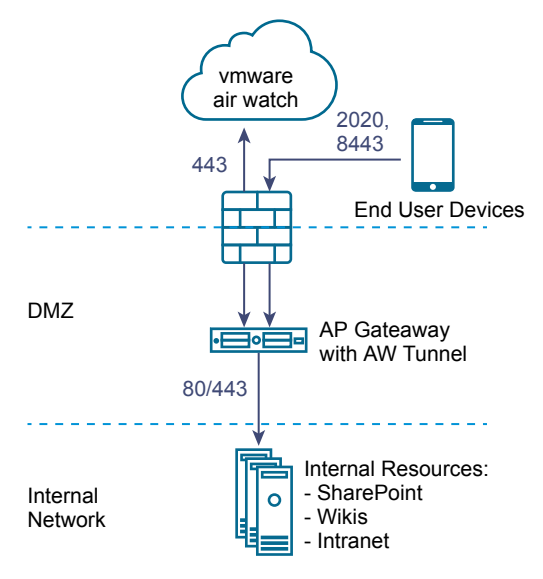

### **Deployment Scenario 2: Tunnel Gateway or Per-App VPN Deployment**

The Tunnel Gateway or Per-App VPN Tunnel Deployment allows both internal and public applications to securely access corporate resources that reside in your secure internal network. It uses the Per-App VPN capabilities offered by the operating systems such as iOS 7+ or Android 5.0+. These operating systems allow specific applications approved by the mobility administrators to access internal resources on an app-by-app basis. The advantage of using this solution is that no code change is required to the mobile applications. The support from operating system provides a seamless user experience and added security than any other custom solution.

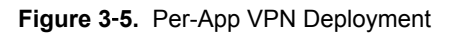

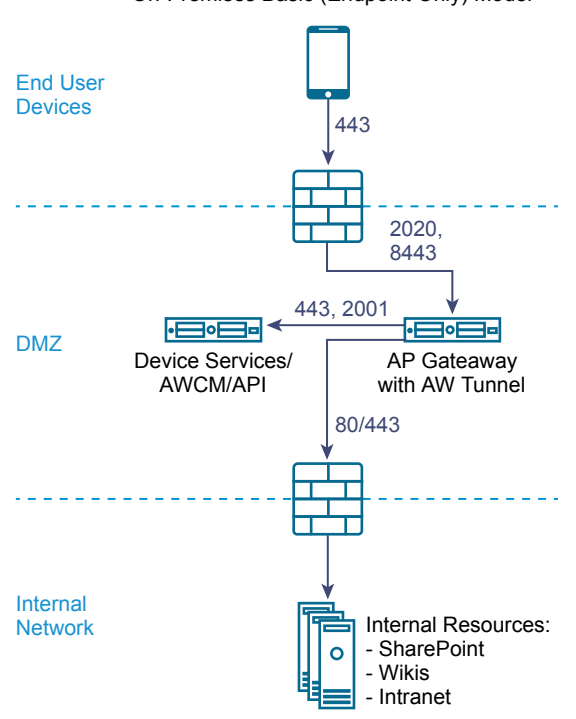

On-Premises Basic (Endpoint Only) Model

### **Edge Service Settings for AirWatch**

The REST API URL is https://access-point-appliance.example.com:9443/rest/v1/config/edgeservice/. In this URL, access-point-appliance.example.com is the fully qualified domain name of theAccess Point appliance.

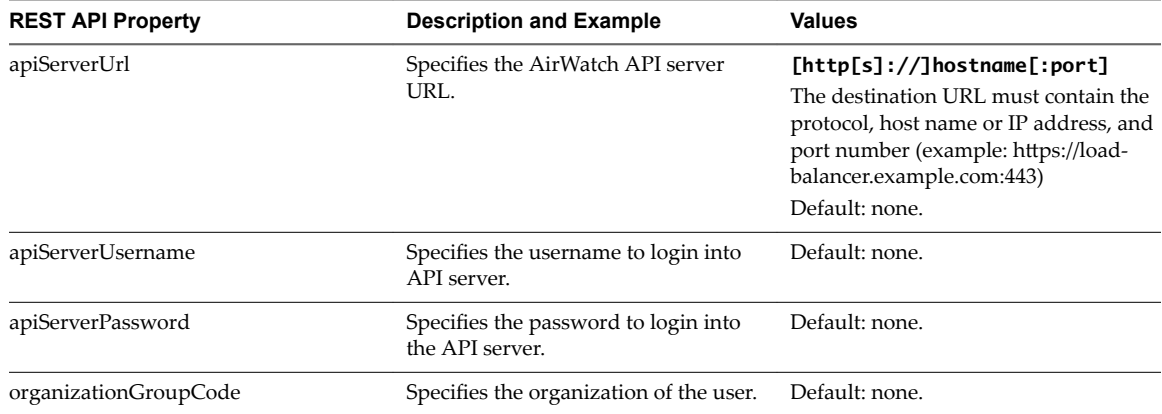

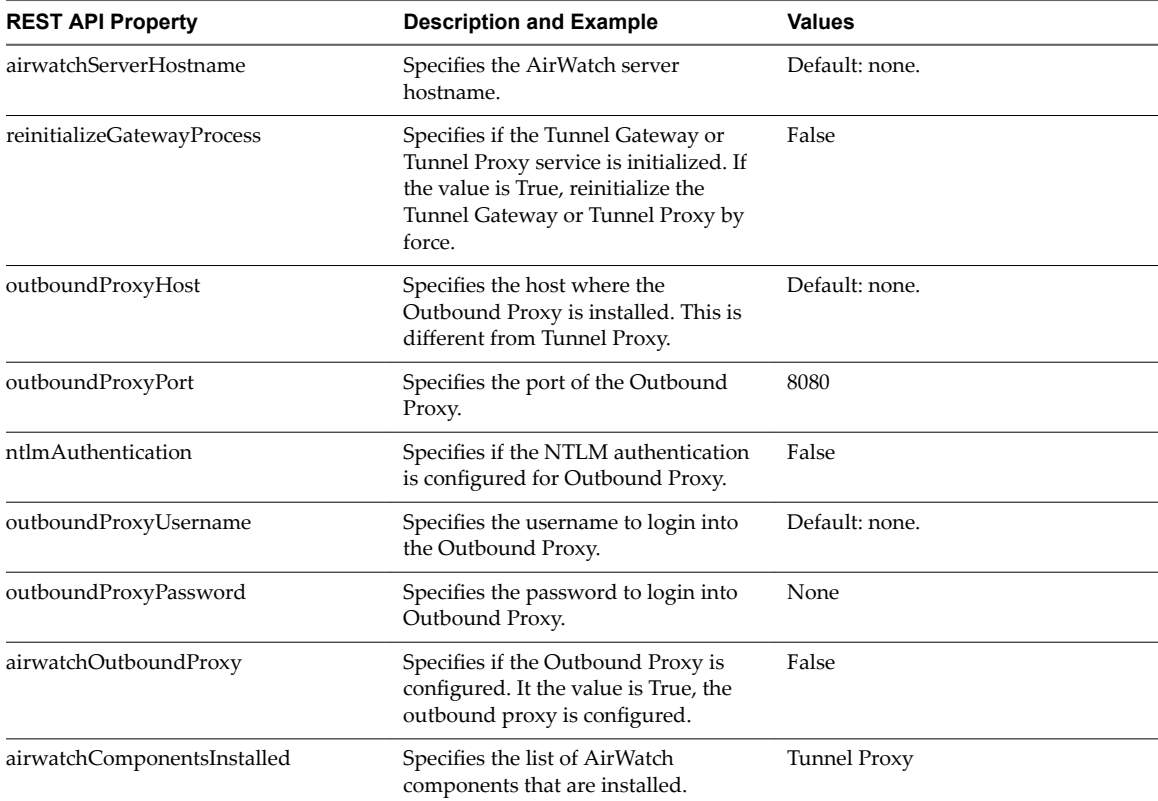

Deploying and Configuring Access Point

# <span id="page-38-0"></span>**Configuring Access Point Using TLS/SSL Certificates 4**

You must configure the TLS/SSL Certificates for Access Point appliances.

Nor<sub>E</sub> Configuring the TLS/SSL certificates for Access Pointappliance applies to Horizon View, Horizon Air Hybrid-Mode, and Web Reverse Proxy only.

### **Configuring TLS/SSL Certificates for Access Point Appliances**

TLS/SSL is required for client connections to Access Point appliances. Client-facing Access Point appliances and intermediate servers that terminate TLS/SSL connections require TLS/SSL server certificates.

TLS/SSL server certificates are signed by a Certificate Authority (CA). A CA is a trusted entity that guarantees the identity of the certificate and its creator. When a certificate is signed by a trusted CA, users no longer receive messages asking them to verify the certificate, and thin client devices can connect without requiring additional configuration.

A default TLS/SSL server certificate is generated when you deploy an Access Point appliance. For production environments, VMware strongly recommends that you replace the default certificate as soon as possible. The default certificate is not signed by a trusted CA. Use the default certificate only in a nonproduction environment

### **Selecting the Correct Certificate Type**

You can use various types of TLS/SSL certificates with Access Point. Selecting the correct certificate type for your deployment is crucial. Different certificate types vary in cost, depending on the number of servers on which they can be used.

Follow VMware security recommendations by using fully qualified domain names (FQDNs) for your certificates, no matter which type you select. Do not use a simple server name or IP address, even for communications within your internal domain.

### **Single Server Name Certificate**

You can generate a certificate with a subject name for a specific server. For example: dept.example.com.

This type of certificate is useful if, for example, only one Access Point appliance needs a certificate.

When you submit a certificate signing request to a CA, you provide the server name that will be associated with the certificate. Be sure that the Access Point appliance can resolve the server name you provide so that it matches the name associated with the certificate.

#### <span id="page-39-0"></span>**Subject Alternative Names**

A Subject Alternative Name (SAN) is an attribute that can be added to a certificate when it is being issued. You use this attribute to add subject names (URLs) to a certificate so that it can validate more than one server.

For example, three certificates might be issued for the Access Point appliances that are behind a load balancer: ap1.example.com, ap2.example.com, and ap3.example.com. By adding a Subject Alternative Name that represents the load balancer host name, such as horizon.example.com in this example, the certificate will be valid because it will match the host name specified by the client.

#### **Wildcard Certificate**

A wildcard certificate is generated so that it can be used for multiple services. For example: \*.example.com.

A wildcard is useful if many servers need a certificate. If other applications in your environment in addition to Access Point appliances need TLS/SSL certificates, you can use a wildcard certificate for those servers, too. However, if you use a wildcard certificate that is shared with other services, the security of the VMware Horizon product also depends on the security of those other services.

Nor<sub>E</sub> You can use a wildcard certificate only on a single level of domain. For example, a wildcard certificate with the subject name \*.example.com can be used for the subdomain dept.example.com but not dept.it.example.com.

Certificates that you import into the Access Point appliance must be trusted by client machines and must also be applicable to all instances of Access Point and any load balancer, either by using wildcards or by using Subject Alternative Name (SAN) certificates.

### **Convert Certificate Files to One-Line PEM Format**

To use the Access Point REST API to configure certificate settings, or to use the PowerShell scripts, you must convert the certificate into PEM-format files for the certificate chain and the private key, and you must then convert the .pem files to a one-line format that includes embedded newline characters.

When configuring Access Point, there are three possible types of certificates you might need to convert.

- You should always install and configure a TLS/SSL server certificate for the Access Point appliance.
- n If you plan to use smart card authentication, you must install and configure the trusted CA issuer certificate for the certificate that will be put on the smart card.
- n If you plan to use smart card authentication, VMware recommends that you install and configure a root certificate for the signing CA for the SAML server certificate that is installed on the Access Point appliance.

For all of these types of certificates, you perform the same procedure to convert the certificate into a PEMformat file that contains the certificate chain. For TLS/SSL server certificates and root certificates, you also convert each file to a PEM file that contains the private key. You must then convert each .pem file to a oneline format that can be passed in a JSON string to the Access Point REST API.

#### **Prerequisites**

- Verify that you have the certificate file. The file can be in PKCS#12 (.p12 or .pfx) format or in Java JKS or JCEKS format.
- Familiarize yourself with the openss1 command-line tool that you will use to convert the certificate. See https://www.openssl.org/docs/apps/openssl.html.
- If the certificate is in Java JKS or JCEKS format, familiarize yourself with the Java keytool command-line tool to first convert the certificate to .p12 or .pks format before converting to .pem files.

#### <span id="page-40-0"></span>**Procedure**

1 If your certificate is in Java JKS or JCEKS format, use keytool to convert the certificate to .p12 or .pks format.

**IMPORTANT** Use the same source and destination password during this conversion.

2 If your certificate is in PKCS#12 (.p12 or .pfx) format, or after the certificate is converted to PKCS#12 format, use openssl to convert the certificate to .pem files.

For example, if the name of the certificate is mycaservercert.pfx, use the following commands to convert the certificate:

```
openssl pkcs12 -in mycaservercert.pfx -nokeys -out mycaservercert.pem
openssl pkcs12 -in mycaservercert.pfx -nodes -nocerts -out mycaservercert.pem
openssl rsa -in mycaservercertkey.pem -check -out mycaservercertkeyrsa.pem
```
- 3 Edit mycaservercert.pem and remove any unnecessary certificate entries. It should contain the one SSL server certificate followed by any necessary intermediate CA certificates and root CA certificate.
- 4 Use the following UNIX command to convert each .pem file to a value that can be passed in a JSON string to the Access Point REST API:

awk 'NF {sub(/\r/, ""); printf "%s\\n",\$0;}' *cert-name*.pem

In this example, *cert-name*, pem is the name of the certificate file.

The new format places all the certificate information on a single line with embedded newline characters. If you have an intermediate certificate, that certificate must also be in one-line format and add to the first certificate so that both certificates are on the same line.

You can now configure certificates for Access Point by using these .pem files with the PowerShell scripts attached to the blog post "Using PowerShell to Deploy VMware Access Point," available at https://communities.vmware.com/docs/DOC-30835. Alternatively, you can create and use a JSON request to configure the certificate.

#### **What to do next**

If you converted an TLS/SSL server certificate, see "Replace the Default TLS/SSL Server Certificate for Access Point," on page 41. For smart card certificates, see ["Configure Smart Card Authentication on the Access](#page-44-0) [Point Appliance," on page 45](#page-44-0).

#### **Replace the Default TLS/SSL Server Certificate for Access Point**

To store a trusted CA-signed TLS/SSL server certificate on the Access Point appliance, you must convert the certificate to the correct format and use PowerShell scripts or the Access Point REST API to configure the certificate.

For production environments, VMware strongly recommends that you replace the default certificate as soon as possible. The default TLS/SSL server certificate that is generated when you deploy an Access Point appliance is not signed by a trusted Certificate Authority.

**IMPORTANT** Also use this procedure for periodically replacing a certificate that has been signed by a trusted CA before the certificate expires, which might be every two years.

This procedure describes how to use the REST API to replace the certificate. An easier alternative might be to use the PowerShell scripts attached to the blog post "Using PowerShell to Deploy VMware Access Point," available at https://communities.vmware.com/docs/DOC-30835. If you have already deployed the named Access Point appliance, then running the script again will power off the appliance, delete it, and redeploy it with the current settings you specify.

#### <span id="page-41-0"></span>**Prerequisites**

Unless you already have a valid TLS/SSL server certificate and its private key, obtain a new signed certificate from a Certificate Authority. When you generate a certificate signing request (CSR) to obtain a certificateǰ make sure that a private key is generated also. Do not generate certificates for servers using a KeyLength value under 1024.

To generate the CSR, you must know the fully qualified domain name (FQDN) that client devices will use to connect to the Access Point appliance and the organizational unit, organization, city, state, and country to complete the Subject name.

- n Convert the certificate to PEM-format files and convert the .pem files to one-line format. See ["Convert](#page-39-0) [Certificate Files to One-Line PEM Format," on page 40.](#page-39-0)
- n Familiarize yourself with the Access Point REST API. The specification for this API is available at the following URL on the virtual machine where Access Point is installed: https://*access-pointappliance.example.com*:9443/rest/swagger.yaml.

#### **Procedure**

1 Create a JSON request for submitting the certificate to the Access Point appliance.

```
{
   "privateKeyPem": "string",
   "certChainPem": "string"
```
}

In this example, the *string* values are the JSON one-line PEM values that you created as described in the prerequisites.

2 Use a REST client, such as curl or postman, to use the JSON request to invoke the Access Point REST API and store the certificate and key on the Access Point appliance.

The following example uses a curl command. In the example, *access-point-appliance.example.com* is the fully qualified domain name of the Access Point appliance, and *cert*.json is the JSON request you created in the previous step.

```
curl -k -d @- -u 'admin' -H "Content-Type: application/json" -X PUT https://access-point-
appliance.example.com:9443/rest/v1/config/certs/ssl < ~/cert.json
```
#### **What to do next**

If the CA that signed the certificate is not well known, configure clients to trust the root and intermediate certificates.

### **Change the Security Protocols and Cipher Suites Used for TLS or SSL Communication**

Although in almost all cases, the default settings do not need to be changed, you can configure the security protocols and cryptographic algorithms that are used to encrypt communications between clients and the Access Point appliance.

The default setting includes cipher suites that use either 128-bit or 256-bit AES encryption, except for anonymous DH algorithms, and sorts them by strength. By default, TLS v1.1 and TLS v1.2 are enabled. TLS v1.0 is disabled and SSL v3.0 are disabled.

#### **Prerequisites**

■ Familiarize yourself with the Access Point REST API. The specification for this API is available at the following URL on the virtual machine where Access Point is installed: https://*access-pointappliance.example.com*:9443/rest/swagger.yaml.

n Familiarize yourself with the specific properties for configuring the cipher suites and protocols: cipherSuites, ssl30Enabled, tls10Enabled, tls11Enabled, and tls12Enabled. See "Configuration Settings for System Settings and Server Certificates," on page 59.

#### **Procedure**

1 Create a JSON request for specifying the protocols and cipher suites to use.

The following example has the default settings.

```
{
"cipherSuites": 
"TLS_ECDHE_RSA_WITH_AES_128_CBC_SHA,TLS_RSA_WITH_AES_128_CBC_SHA,SSL_RSA_WITH_RC4_128_SHA",
  "ssl30Enabled": "false",
   "tls10Enabled": "false",
   "tls11Enabled": "true",
  "tls12Enabled": "true"
}
```
2 Use a REST client, such as curl or postman, to use the JSON request to invoke the Access Point REST API and configure the protocols and cipher suites.

In the example, *access-point-appliance.example.com* is the fully qualified domain name of the Access Point appliance.

curl -k -d @- -u 'admin' -H "Content-Type: application/json" -X PUT https://*access-pointappliance.example.com*:9443/rest/v1/config/system < ~/*ciphers*.json

*ciphers*.json is the JSON request you created in the previous step.

The cipher suites and protocols that you specified are used.

Deploying and Configuring Access Point

## <span id="page-44-0"></span>**Configuring Authentication in DMZ 5**

By default, Access Point uses pass-through authentication, so that users enter their Active Directory credentials, and these credentials are sent through to a back-end system for authentication.

You can configure Access Point appliance to perform Smart Card authentication, RSA SecurID authentication, and RADIUS authentication.

Note The Smart Card, RSA SecurID, and RADIUS authentication methods are not applicable to AirWatch deployment.

This chapter includes the following topics:

- "Configure Smart Card Authentication on the Access Point Appliance," on page 45
- n ["Configure RSA SecurID Authentication on the Access Point Appliance," on page 52](#page-51-0)
- n ["Configure RADIUS Authentication on the Access Point Appliance," on page 54](#page-53-0)

### **Configure Smart Card Authentication on the Access Point Appliance**

You can configure Access Point appliance to perform smart card authentication. With smart card authentication, a user or administrator inserts a smart card into a smart card reader attached to the client computer and enters a PIN.

Smart card authentication provides two-factor authentication by verifying both what the person has (the smart card) and what the person knows (the PIN). End users can use smart cards for logging in to a remote View desktop operating system and also for smart-card enabled applications, such as an email application that uses the certificate for signing emails to prove the identity of the sender.

With this feature, smart card certificate authentication is performed against Access Point, and Access Point communicates information about the end user's X.509 certificate and the smart card PIN to the Horizon server by using a SAML assertion.

You can also set up authentication so that Access Point requires smart card authentication but then authentication is also passed through to the server, which might require Active Directory authentication. To configure this type of chained authentication, see the authMethods property, described in ["Common](#page-60-0) Configuration Settings for Edge Services," on page 61.

Nor<sub>E</sub> For VMware Identity Manager, authentication is always only passed through Access Point to VMware Identity Manager. You can configure smart card authentication to be performed on the Access Point appliance only if Access Point is being used with Horizon 7.

### <span id="page-45-0"></span>**Generate Access Point SAML Metadata**

You must generate SAML metadata on the Access Point appliance and exchange metadata with the server to establish the mutual trust required for smart card authentication.

The Security Assertion Markup Language (SAML) is an XML-based standard that is used to describe and exchange authentication and authorization information between different security domains. SAML passes information about users between identity providers and service providers in XML documents called SAML assertions. In this scenario, Access Point is the identity provider and the server is the service provider.

In this procedure, you generate Access Point SAML metadata by using the Access Point REST API. Related topics will describe how to copy this generated SAML metadata to the applicable server.

#### **Prerequisites**

Configure the clock (UTC) on the Access Point appliance so that the appliance has the correct time. For example, open a console window on the Access Point virtual machine and use arrow buttons to select the correct time zone. Also verify that the ESXi host's time is synchronized with an NTP server, and verify that VMware Tools, which is running in the appliance virtual machine, synchronizes the time on the virtual machine with the time on the ESXi host.

**IMPORTANT** If the clock on the Access Point appliance does not match the clock on the server host, smart card authentication might not work.

n Obtain a SAML signing certificate that you can use to sign the Access Point metadata.

Nore VMware recommends that you create and use a specific SAML signing certificate when you have more than one Access Point appliance in your setup. In this case, all appliances must be configured with the same signing certificate so that the server can accept assertions from any of the Access Point appliances. With a specific SAML signing certificate, the SAML metadata from all of the appliances is the same.

If you have not done so already, convert the SAML signing certificate to PEM-format files and convert the .pem files to one-line format. See ["Convert Certificate Files to One-Line PEM Format," on page 40.](#page-39-0)

#### **Procedure**

- 1 Create a JSON request for generating the SAML metadata for the Access Point appliance.
	- If you do not have a SAML signing certificate for the Access Point appliance, the body of the JSON request is empty brackets:

{}

If you do have a SAML signing certificate, use the following syntax:

```
{
   "privateKeyPem": "string",
   "certChainPem": "string"
}
```
In this example, the *string* values are the JSON one-line PEM values that you created as described in the prerequisites.

<span id="page-46-0"></span>2 Use a REST client, such as curl or postman, to use the JSON request to invoke the Access Point REST API and generate Access Point metadata.

The following example uses a curl command. In the example, *access-point-appliance.example.com* is the fully qualified domain name of the Access Point appliance, and *ap-metadata*.json is the JSON request you created in the previous step.

curl -k -d @- -u 'admin' -H "Content-Type: application/json" -X POST https://*access-pointappliance.example.com*:9443/rest/v1/config/idp-metadata < ~/*ap-metadata*.json

3 Use a REST client to get the generated metadata, and then copy the metadata.

curl -k -u 'admin' https://*access-point-appliance.example.com*:9443/rest/v1/config/idpmetadata

The contents of this file begin with the following text:

<md:EntityDescriptor xmlns:md="urn:oasis:names:tc:SAML:2.0:metadata" ...

#### **Creating a SAML Authenticator Used by Other Service Providers**

After you generate SAML metadata on the Access Point appliance, you can copy that data to the back-end service provider. Copying this data to the service provider is part of the process of creating a SAML authenticator so that Access Point can be used as an identity provider.

For a Horizon Air Hybrid-mode server, see the product documentation for specific instructions.

#### **Copy Service Provider SAML Metadata to Access Point**

After you create and enable a SAML authenticator so that Access Point can be used as an identity provider, you can generate SAML metadata on that back-end system and use the metadata to create a service provider on the Access Point appliance. This exchange of data establishes trust between the identity provider (Access Point) and the back-end service provider, such as View Connection Server.

#### **Prerequisites**

Verify that you have created a SAML authenticator for Access Point on the back-end service provider server.

#### **Procedure**

1 Retrieve the service provider SAML metadata, which is generally in the form of an XML file.

For instructions, refer to the documentation for the service provider.

Different service providers have different procedures. For example, you must open a browser and enter a URL such as: https://connection-server.example.com/SAML/metadata/sp.xml

You can then use a **Save As** command to save the Web page to an XML file. The contents of this file begin with the following text:

<md:EntityDescriptor xmlns:md="urn:oasis:names:tc:SAML:2.0:metadata" ...

2 Use a REST client, such as curl or postman, to invoke the Access Point REST API and store the metadata on the Access Point appliance.

```
curl -k -d @- -u 'admin' -H "Content-Type: text/xml" -X POST https://access-point-
appliance.example.com:9443/rest/v1/config/sp-metadata/service-provider-name < connection-
server-metadata.xml
```
In the example, *access-point-appliance.example.com* is the fully qualified domain name of the Access Point appliance, *service-provider-name* is the name to use for a service provider, and *connection-servermetadata.xml* is the metadata file you created in the previous step.

Access Point and the service provider can now exchange authentication and authorization information.

#### <span id="page-47-0"></span>**What to do next**

To verify that the POST command worked, you can use a GET command with the same URL.

### **Obtain the Certificate Authority Certificates**

You must obtain all applicable CA (certificate authority) certificates for all trusted user certificates on the smart cards presented by your users and administrators. These certificates include root certificates and can include intermediate certificates if the user's smart card certificate was issued by an intermediate certificate authority.

If you do not have the root or intermediate certificate of the CA that signed the certificates on the smart cards presented by your users and administrators, you can export the certificates from a CA-signed user certificate or a smart card that contains one. See "Obtain the CA Certificate from Windows," on page 48.

#### **Procedure**

- Obtain the CA certificates from one of the following sources.
	- n A Microsoft IIS server running Microsoft Certificate Services. See the Microsoft TechNet Web site for information on installing Microsoft IIS, issuing certificates, and distributing certificates in your organization.
	- n The public root certificate of a trusted CA. This is the most common source of a root certificate in environments that already have a smart card infrastructure and a standardized approach to smart card distribution and authentication.

#### **Obtain the CA Certificate from Windows**

If you have a CA-signed user certificate or a smart card that contains one, and Windows trusts the root certificate, you can export the root certificate from Windows. If the issuer of the user certificate is an intermediate certificate authority, you can export that certificate.

#### **Procedure**

1 If the user certificate is on a smart card, insert the smart card into the reader to add the user certificate to your personal store.

If the user certificate does not appear in your personal store, use the reader software to export the user certificate to a file. This file is used in Step 4 of this procedure.

- 2 In Internet Explorer, select **Tools > Internet Options**.
- 3 On the **Content** tab, click **Certificates**.
- 4 On the **Personal** tab, select the certificate you want to use and click **View**.

If the user certificate does not appear on the list, click **Import** to manually import it from a file. After the certificate is imported, you can select it from the list.

5 On the **Certification Path** tab, select the certificate at the top of the tree and click **View Certificate**.

If the user certificate is signed as part of a trust hierarchy, the signing certificate might be signed by another higher-level certificate. Select the parent certificate (the one that actually signed the user certificate) as your root certificate. In some cases, the issuer might be an intermediate CA.

6 On the **Details** tab, click **Copy to File**.

The Certificate Export Wizard appears.

- 7 Click **Next > Next** and type a name and location for the file that you want to export.
- 8 Click **Next** to save the file as a root certificate in the specified location.

### <span id="page-48-0"></span>**Configure Smart Card Settings on the Access Point Appliance**

On the Access Point appliance, you must enable smart card authentication, copy in the certificate, and change the authentication type to smart card authentication.

#### **Prerequisites**

- n Get the trusted CA issuer certificate that was used to sign the X.509 certificates for the smart cards. See "Obtain the Certificate Authority Certificates," on page 48. for the certificate that will be put on the smart card.
- n Convert the certificate to a PEM-format file that contains the certificate chain. See ["Convert Certificate](#page-39-0) [Files to One-Line PEM Format," on page 40.](#page-39-0) If you have an intermediate certificate, that certificate must immediately follow the first certificate, and both certificates must be on the same one line.
- n Verify that you have copied Access Point SAML metadata to the service provider and copied the service provider SAML metadata to Access Point appliance.
- Familiarize yourself with the smart card certificate properties and determine which settings to use. See ["Smart Card Certificate Properties for Advanced Options," on page 50.](#page-49-0)
- If you use a load balancer between Access Point and the service provider instances, verify that TLS/SSL termination is not done on the load balancer. The load balancer must be configured to pass authentication through to the back-end service provider, such as View Connection Server.

#### **Procedure**

1 Use a REST client, such as curl or postman, to invoke the Access Point REST API and get the default certificate settings.

The following example uses a curl command. In the example, *access-point-appliance.example.com* is the fully qualified domain name of the Access Point appliance.

```
curl -k -u 'admin' https://access-point-appliance.example.com:
9443/rest/v1/config/authmethod/certificate-auth
```
2 Paste this information into a JSON request for enabling smart card authentication and pasting in the certificate.

The following two properties are the required properties to configure. You can also change the defaults for the other properties.

```
{
"enabled": "true",
"caCertificates": "-----BEGIN CERTIFICATE------ ... -----END CERTIFICATE------" 
}
```
In this example, the ellipses (...) indicates the middle content of the certificate text. The format of certificate text must be one-line format that can be passed in a JSON string to the Access Point REST API, as described in the prerequisites.

For caCertificates, you can specify multiple certificates using spaces as separators. When a user initiates a connection to the Access Point appliance, Access Point sends a list of trusted certificate authorities (CAs) to the client system. The client system checks the list of trusted CAs against the available user certificates, selects a suitable certificate, and then prompts the user to enter a smart card PIN. If there are multiple valid user certificates, the client system prompts the user to select a certificate. <span id="page-49-0"></span>3 Use a REST client, such as curl or postman, to use the JSON request to invoke the Access Point REST API and store the certificate on the Access Point appliance and enable smart card authentication.

The following example uses a curl command. In the example, *access-point-appliance.example.com* is the fully qualified domain name of the Access Point appliance, and *smartcard*.json is the JSON request you created in the previous step.

curl -k -d @- -u 'admin' -H "Content-Type: application/json" -X PUT https://*access-pointappliance.example.com*:9443/rest/v1/config/authmethod/certificate-auth < ~/*smartcard*.json

4 Use a REST client to get the default edge service settings for the edge service you are using.

```
curl -k -u 'admin' https://access-point-appliance.example.com:
9443/rest/v1/config/edgeservice/
```
This example uses the VIEW edge service because for this release smart card authentication is supported only if you use the VIEW edge service.

5 Paste this information into a JSON request for enabling smart card authentication for the View server and add the authMethods and samlSP properties.

```
{
   "identifier": "VIEW",
   "enabled": true,
   "authMethods": "certificate-auth",
   "samlSP": "connection-server-sp"
}
```
For readability, this example shows only the required properties for configuring smart card authentication, and not the long list of properties included in edge service configuration. When you create the JSON request, copy and paste all of the edge service settings you are using and be sure to add or configure these smart card properties.

*connection-server-sp* is an example of a service provider name. You specified a service provider name when you copied the service provider metadata to the Access Point appliance.

6 Use a REST client to send the JSON request to the Access Point API and configure the edge service to use smart card authentication.

In the following example, *smartauth*.json is the JSON request you created in the previous step.

```
curl -k -d @- -u 'admin' -H "Content-Type: application/json" -X PUT https://access-point-
appliance.example.com:9443/rest/v1/config/edgeservice/VIEW < ~/smartauth.json
```
End users can now use smart cards when logging in to Access Point.

#### **Smart Card Certificate Properties for Advanced Options**

Smart card authentication properties provide functionality for certificate revocation, consent forms, and configuring the subject alternative name.

You can prevent users who have revoked user certificates from authenticating with smart cards by configuring certificate revocation checking. Certificates are often revoked when a user leaves an organization, loses a smart card, or moves from one department to another.

Access Point supports certificate revocation checking with certificate revocation lists (CRLs) and with the Online Certificate Status Protocol (OCSP). A CRL is a list of revoked certificates published by the CA that issued the certificates. OCSP is a certificate validation protocol that is used to get the revocation status of an X.509 certificate.

When you configure both types of certificate revocation checking, Access Point attempts to use OCSP first and can be configured to fall back to CRL if OCSP fails. Access Point does not fall back to OCSP if CRL fails. The CA must be accessible from the Access Point host.

When you use the REST API to get the configuration data for smart card authentication, you see a list of the items you can configure. For example, you can use a GET request with the following URL:

https://*access-point-appliance.example.com*:9443/rest/v1/config/authmethod/certificate-auth

If you have not changed any configuration settings, the following default settings are returned.

```
 "enableOCSP": null,
 "ocspSigningCert": null,
 "caCertificates": null,
 "displayName": "CertificateAuthAdapter",
 "versionNum": null,
 "enableAlternateUPN": "",
 "className": "com.vmware.horizon.adapters.certificateAdapter.CertificateAuthAdapter",
 "sendOCSPNonce": null,
 "enabled": "false",
 "enableCertCRL": "true",
 "enableOCSPCRLFailover": "true",
 "enableConsentForm": null,
 "ocspURL": null,
 "jarFile": "/opt/vmware/gateway/data/authbroker/certificate-auth-adapter-0.1.jar",
 "enableCertRevocation": "",
 "name": "certificate-auth",
 "certificatePolicies": null,
 "consentForm": null,
 "authMethod": "urn:oasis:names:tc:SAML:2.0:ac:classes:TLSClient",
 "crlLocation": null,
 "enableEmail": "",
 "crlCacheSize": "100"
```
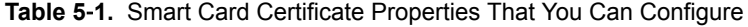

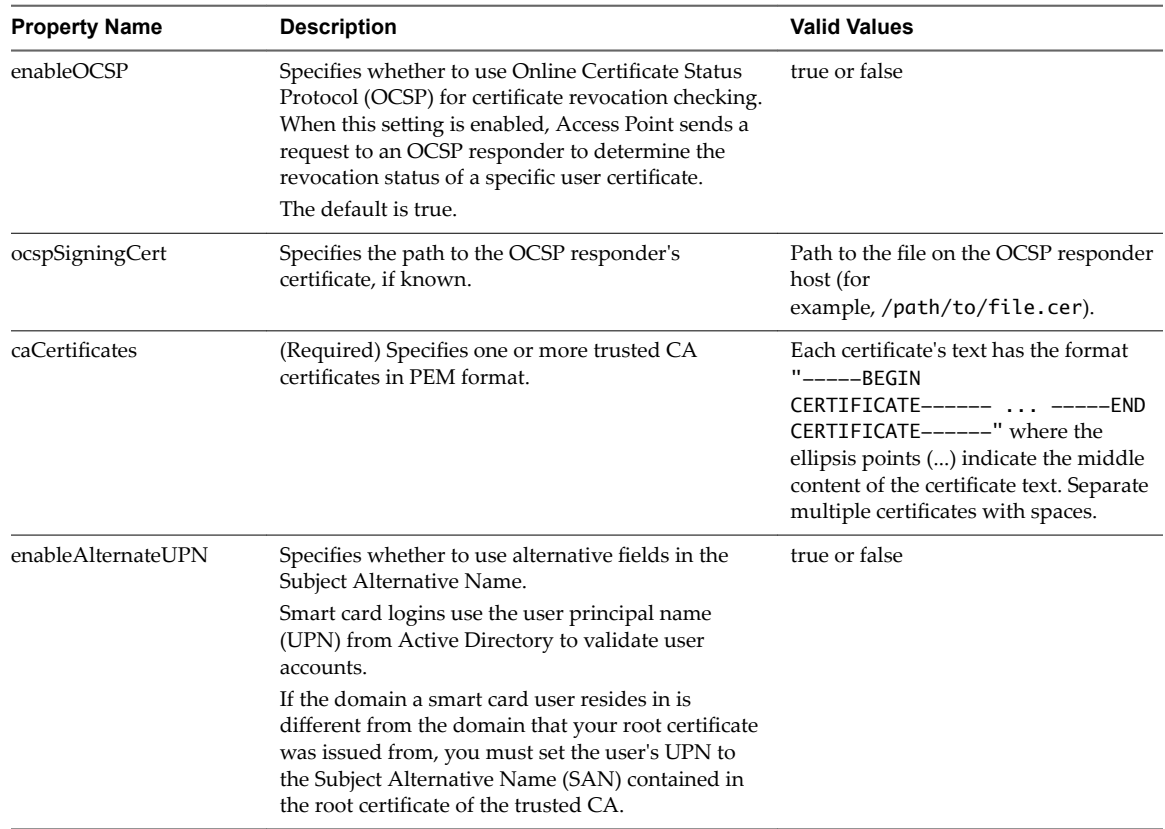

| <b>Property Name</b>  | <b>Description</b>                                                                                                    | <b>Valid Values</b>                                                                                           |
|-----------------------|----------------------------------------------------------------------------------------------------|----------------------------------------------------------------------------------------------------|
| sendOCSPNonce         | Specifies whether to include a nonce in the OCSP<br>request and require that the nonce be included in<br>the response. A nonce is an arbitrary number used<br>only once in a cryptographic communication. | true or false                                                                                                 |
| enabled               | (Required) Specifies whether to use smart card<br>certificate authentication. You must change this<br>setting to true.<br>The default is false.                                                           | true or false                                                                                                 |
| enableCertCRL         | Specifies whether to use the CRL Distribution<br>Points extension of the certificate.                                                                                                    | true or false                                                                                                 |
| enableOCSPCRLFailover | Specifies whether to use a certificate revocation list<br>if OCSP fails.<br>The default is true.                                                                                                    | true or false                                                                                                 |
| enableConsentForm     | Specifies whether to present users with a consent<br>form window before they log in using certificate<br>authentication.                                                                                  | true or false                                                                                                 |
| ocspURL               | Specifies the URL of the OCSP responder to use for<br>the revocation check (for example,<br>http://ocspurl.com).                                                                                          | A URL that begins with http or https.                                                                         |
| enableCertRevocation  | Specifies whether to use certificate revocation<br>checking.                                                                                                    | true or false                                                                                                 |
| certificatePolicies   | Specifies the object Identifier (OID) list that is<br>accepted in the Certificate Policies extension.                                                                                                    | An OID                                                                                                    |
| consentForm           | Specifies the content of the consent form to be<br>displayed to users.                                                                                                    | Text.                                                                                                    |
| crlLocation           | Specifies the location of the certificate revocation<br>list to use for the revocation check.                                                                                                    | URL or file path (for example,<br>http://crlurl.crlor<br>file:///crlFile.crl).<br>NOTE Do not use ldap: URLs. |
| enableEmail           | Specifies whether to use the RFC822 field in<br>Subject Alternative Name if no UPN (user<br>principal name) is found in the certificate.                                                                  | true or false                                                                                                 |

<span id="page-51-0"></span>**Table 5**‑**1.** Smart Card Certificate Properties That You Can Configure (Continued)

### **Configure RSA SecurID Authentication on the Access Point Appliance**

On the Access Point appliance, you must enable RSA SecurID authentication, copy in the contents of the configuration file for the RSA SecureID server, and change the authentication type to RSA SecurID authentication.

#### **Prerequisites**

- Verify that the server to be used as the authentication manager server has the RSA SecurID software installed and configured.
- n Export the sdconf.rec file from the RSA Secure Authentication Manager server. See the RSA Authentication Manager documentation.

#### **Procedure**

- 1 After downloading the sdconf.rec file from the RSA Secure Authentication Manager server, run the following commands to change the file format into Base64 and convert that format to a one-line format that can be passed in a JSON string to the Access Point REST API.
	- a Run a command, Linux base64 command to produce the Base64 encoding format for the sdconf.rec file.

base64 sdconf.rec > sdconfBase64.txt

b Run a cat command to convert the Base64 file to single-line JSON format.

cat sdconfBase64.txt | tr '\n' '\\' | sed -e 's/\\/\\n/g'

2 Use a REST client, such as curl or postman, to invoke the Access Point REST API and get the default RSA SecurID authentication settings.

```
curl -k -u 'admin' https://access-point-appliance.example.com:
9443/rest/v1/config/authmethod/securid-auth
```
In the example, *access-point-appliance.example.com* is the fully qualified domain name of the Access Point appliance .

3 Paste the output of the cat command into the serverConfig field of a JSON request for enabling RSA SecurID authentication.

The following properties are the required properties to configure. You can also change the defaults for the other properties.

```
{
"enabled": "true",
"name": "securid-auth",
"numIterations": "5",
"externalHostName": "10.20.30.40",
"internalHostName": "10.20.30.40",
"nameIdSuffix": ""
"serverConfig": ""OwYFI7owv5UrAdlfnOsW2 ... nVesmbkLRjNOYxqm"
}
```
In this example, the ellipses indicate the middle content of the base64 sdconfBase64.txt file. The format of this file must be one-line format that can be passed in a JSON string to the Access Point REST API.

Use externalHostName to specify the external address of the Access Point appliance that is specified in the SecurID server's agent, and use internalHostName to specify the internal, static IP address of the Access Point appliance.

Use numIterations to specify the number of attempts that are allowed for logging in. In this example, a user is allowed 5 attempts to supply the correct SecurID code.

4 Use a REST client to get the default edge service settings for the Horizon server.

```
curl -k -u 'admin' https://access-point-appliance.example.com:
9443/rest/v1/config/edgeservice/VIEW
```
This example specifies the VIEW edge service because for this release two-factor authentication is supported only if you use the View edge service.

<span id="page-53-0"></span>5 Paste the following information into a JSON request for enabling RSA SecurID authentication for the Horizon server and add the authMethods property.

```
{
  "identifier": "VIEW",
  "enabled": true,
  "proxyDestinationUrl": "https://horizon-server.example.com",
   "proxyDestinationUrlThumbprints": "sha1=40 e6 98 9e a9 d1 bc 6f 86 8c c0 ad b1 ea ff f7 4a 
3b 12 8c",
   "authMethods": "securid-auth"
}
```
This example shows only some of the properties that are common to all edge services. In this example, *horizon-server.example.com* is the fully qualified domain name of the Horizon server. You specified this name when you deployed the Access Point appliance. The text for proxyDestinationUrlThumbprints is an example only. Replace this text with the thumbprint of your destination server.

6 Use a REST client to send the JSON request to the Access Point API and configure the edge service to use RSA SecurID authentication.

curl -k -d @- -u 'admin' -H "Content-Type: application/json" -X PUT https://*access-pointappliance.example.com*:9443/rest/v1/config/edgeservice/*edge-service-ID* < ~/*rsa-auth*.json

In the following example, *rsa-auth*.json is the JSON request you created in the previous step.

End users can now use RSA SecurID tokens when logging in to Access Point.

### **Configure RADIUS Authentication on the Access Point Appliance**

On the Access Point appliance, you must enable RADIUS authentication, specify some configuration settings from the RADIUS server, and change the authentication type to RADIUS authentication.

#### **Prerequisites**

- n Verify that the server to be used as the authentication manager server has the RADIUS software installed and configured. Follow the vendor's configuration documentation.
- n Make a note of the RADIUS server's host name or IP address, the port number on which it is listening for RADIUS authentication (usually 1812), the authentication type (PAP, CHAP, MSCHAPv1, or MSCHAPv2), and the shared secret.

You can enter values for a primary and a secondary RADIUS authenticator.

#### **Procedure**

1 Use a REST client, such as curl or postman, to invoke the Access Point REST API and get the default RADIUS authentication settings.

In the example, *access-point-appliance.example.com* is the fully qualified domain name of the Access Point appliance.

```
curl -k -u 'admin' https://access-point-appliance.example.com:
9443/rest/v1/config/authmethod/radius-auth
```
2 To enable RADIUS authentication, create a JSON request by using the settings returned from the curl or postman command.

Access Point 2.6 supports three new properties for RADIUS authentication.

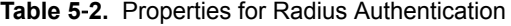

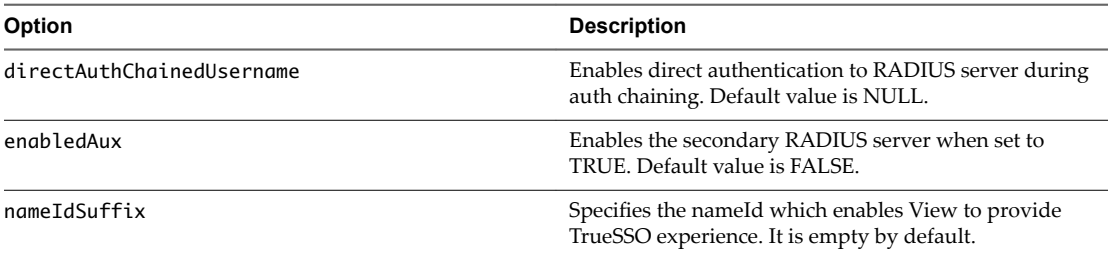

The properties shown in the following example are the required properties to configure. You can also change the defaults for the other properties.

```
{
"enabled": "true",
"name": "radius-auth",
"hostName": "10.10.10.10",
"hostName_2": "20.20.20.20",
"serverTimeout": "3",
"serverTimeout_2": "3",
"radiusDisplayHint": "",
"numIterations": "5",
"numAttempts": "5",
"numAttempts_2": "5",
"realmPrefix": "",
"realmPrefix_2": "",
"realmSuffix": "",
"realmSuffix_2": "",
"authPort": "1812",
"authPort_2": "1812",
"accountingPort": "0",
"accountingPort_2": "0",
"sharedSecret": "_PASSWORD_PLACEHOLDER_J94SP2QO45E6R8X2M_",
"sharedSecret_2": "_PASSWORD_PLACEHOLDER_J94SP2QO45E6R8X2M_",
"authType": "MSCHAP2",
"authType_2": "PAP"
}
```

```
Property Description
hostName The IP address of the RADIUS server. Use hostName_2 to specify a specify a
                                   secondary server.
serverTimeout The number of seconds taken for the server timeout interval. Use
                                   serverTimeout_2 to configure the secondary server. For all of the
                                   following properties, the property names with "_2" are for configuring the
                                   secondary server, if you use one.
numAttempts The number of login attempts that are allowed. In this example, a user is
                                   allowed 5 attempts to supply the correct RADIUS code.
realmPrefix The string that is placed at the beginning of the user name when it is sent
                                   to the RADIUS server. For example, if the user name entered is jdoe and
                                   the realm prefix is DOMAIN-A\, the user name DOMAIN-A\jdoe is sent to the
                                   RADIUS server.
realmSuffix If you specify a realm suffix or postfix string, the string that is placed at the
                                   end of the user name when it is sent to the RADIUS server. For example, if
                                   the user name entered is jdoe and the realm suffix is @mycorp.com, the
                                   user name jdoe@mycorp.com is sent to the RADIUS server.
authPort The authentication port number of the RADIUS server. The default is 1812.
```
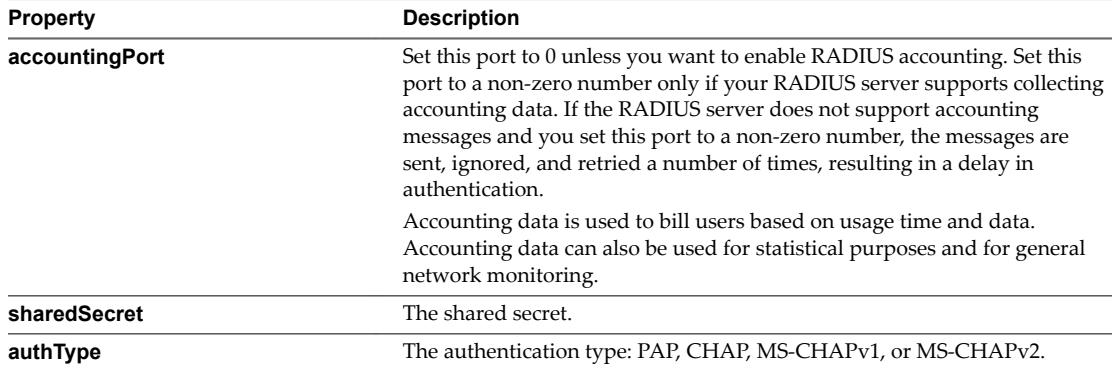

3 Use a REST client to get the default edge service settings for the Horizon server.

```
curl -k -u 'admin' https://access-point-appliance.example.com:
9443/rest/v1/config/edgeservice/VIEW
```
This example specifies the VIEW edge service because for this release two-factor authentication is supported only if you use the VIEW edge service.

4 Paste this information into a JSON request for enabling RADIUS authentication for the Horizon server and add the authMethods property.

```
{
  "identifier": "VIEW",
  "enabled": true,
  "proxyDestinationUrl": "https://horizon-server.example.com",
  "proxyDestinationUrlThumbprints": "sha1=40 e6 98 9e a9 d1 bc 6f 86 8c c0 ad b1 ea ff f7 4a 
3b 12 8c",
   "authMethods": "radius-auth"
```
}

This example shows only some of the properties that are common to all edge services. In this example, *horizon-server.example.com* is the fully qualified domain name of the Horizon server. You specified this name when you deployed the Access Point appliance. The text for proxyDestinationUrlThumbprints is an example only. Replace this text with the thumbprint of your destination server.

5 Use a REST client to send the JSON request to the Access Point API and configure the edge service to use RADIUS authentication.

```
curl -k -d @- -u 'admin' -H "Content-Type: application/json" -X PUT https://access-point-
appliance.example.com:9443/rest/v1/config/edgeservice/edge-service-ID < ~/radius-auth.json
```
In the following example, *radius-auth*.json is the JSON request you created in the previous step.

End users can now use a RADIUS code when logging in to Access Point.

## <span id="page-56-0"></span>**Using the Access Point REST API 6**

To change or add configuration settings after you deploy the Access Point appliance, you can either use the Access Point REST API or you can deploy the appliance again, using different settings.

Note After deployment, the first configuration task is to configure the clock (UTC) on the Access Point appliance so that the appliance has the correct time. For example, open a console window on the Access Point virtual machine and use arrow buttons to select the correct time zone. Also verify that the ESXi host's time is synchronized with an NTP server, and verify that VMware Tools, which is running in the appliance virtual machine, synchronizes the time on the virtual machine with the time on the ESXi host. Use vCenter Server, rather than the REST API for this configuration task.

The specification for the Access Point REST API is available at the following URL on the virtual machine where Access Point is installed: https://access-point-appliance.example.com:9443/rest/swagger.yaml

You can use any REST client application, such as curl or postman. For example, the following command uses a curl client to retrieve the Access Point configuration:

```
curl -k -u 'admin:Password' https://access-point-appliance.example.com:
9443/rest/v1/config/settings
```
In this example, *Password* is the password for the administrator and *access-point-appliance.example.com* is the fully qualified domain name of the Access Point appliance. As a best practice with regards to security, you can omit the password for the admin user from any scripts. When the password is omitted, the curl command prompts you for the password and ensures that no passwords are inadvertently stored in script files.

You also use JSON requests to invoke the Access Point REST API and make configuration changes. The following example shows a configuration JSON for the View edge service. You could use the PUT method for this request:

```
{
   "identifier": "VIEW",
   "enabled": true,
   "proxyDestinationUrl": "https://192.0.2.1",
   "proxyDestinationUrlThumbprints": "sha1=b6 77 dc 9c 19 94 2e f1 78 f0 ad 4b ec 85 d1 7a f8 8b 
dc 34",
   "healthCheckUrl": "/favicon.ico",
   "pcoipEnabled": true,
   "pcoipExternalUrl": "10.20.30.40:4172",
   "blastEnabled": true,
   "blastExternalUrl": "https://ap1.example.com:443",
   "tunnelEnabled": true,
   "tunnelExternalUrl": "https://ap1.example.com:443"
   "proxyPattern": "/",
```
<span id="page-57-0"></span> "matchWindowsUserName": false, "gatewayLocation": "External", "windowsSSOEnabled": false

}

This example shows the following settings:

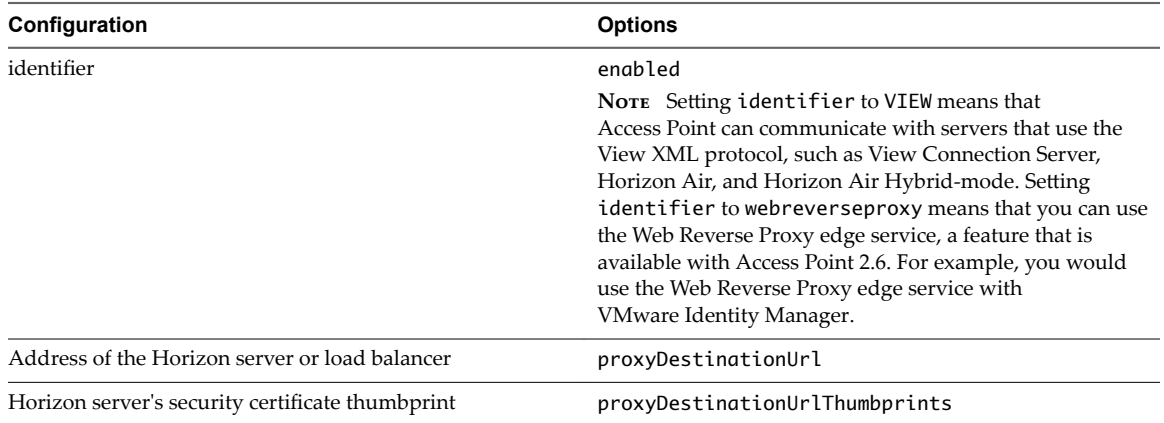

This example also shows the following settings that are specific to the View edge service:

- Settings for enabling the PCoIP Secure Gateway, the Blast Secure Gateway, and the Secure Tunnel Gateway
- n The external URLs for the PCoIP Secure Gateway, the Blast Secure Gateway, and the Secure Tunnel Gateway
- A setting for enabling HTML Access (proxyPattern)

Nore When you create a JSON request, provide the complete set of properties for that resource. Any parameter that is not specified in the JSON call is reset to the default value. Alternatively, you can first retrieve the parameters and then change the JSON string to the new values.

This chapter includes the following topics:

- "Reset the admin Password for the Access Point REST API," on page 58
- "Configuration Settings for System Settings and Server Certificates," on page 59
- "Common Configuration Settings for Edge Services," on page 61
- ["Using REST API for Blast Statistics," on page 62](#page-61-0)
- ["Using Rest API for AirWatch," on page 63](#page-62-0)

### **Reset the admin Password for the Access Point REST API**

If the password for the admin user is unknown, or if problems prevent you from logging in to the REST API to reset the password, you can use this procedure to reset the password.

#### **Prerequisites**

You must have the password for logging in to the virtual machine as the root user.

#### **Procedure**

1 Log in to the operating system of the Access Point appliance as the root user.

<span id="page-58-0"></span>2 Enter the following commands:

```
echo 'adminPassword=P@ssw0rd' > /opt/vmware/gateway/conf/firstboot.properties
chown gateway /opt/vmware/gateway/conf/firstboot.properties
supervisorctl restart admin
```
In this example, **P@ssw0rd** is a password that is at least 8 characters long, contains at least one uppercase and one lowercase letter, one digit, and one special character, which includes !  $@# $$  %  $*$  ( ).

When the admin server reboots, it generates the following message in the /opt/vmware/gateway/logs/admin.log file: Successfully set initial settings from firstboot.properties.

#### **What to do next**

You can now log in to the REST administration interface using the user name admin and the password that you just set (for example, P@ssw0rd).

### **Configuration Settings for System Settings and Server Certificates**

Use the Access Point REST API properties to configure the security certificates, protocols, and cipher suites are used, set up smart card authentication, and more.

You can use the properties listed below to make configuration changes after the Access Point appliance is deployed, or you can alternatively use the OVF Tool property

--X:enableHiddenProperties=settingsJSON in the list of properties to configure the appliance at deployment time. For more information about how to use Access Point with the OVF Tool, see ["Access Point](#page-19-0) [Deployment Properties," on page 20.](#page-19-0)

#### **System Settings**

These settings are included in the SystemSettings resource. The URL is https://access-point*appliance.example.com*:9443ȦrestȦv1ȦconfigȦsystemǯ In this URL, *access-point-appliance.example.com* is the fully qualified domain name of the Access Point appliance.

| <b>REST API Property</b> | <b>Description and Example</b>                                                                                                    | <b>Default Value</b>                                                                                             |
|--------------------------|----------------------------------------------------------------------------------------------------|----------------------------------------------------------------------------------------------------|
| adminPassword            | Specifies the administrator password for accessing<br>the REST API. Passwords must be at least 8<br>characters long, contain at least one uppercase and<br>one lowercase letter, one digit, and one special<br>character, which includes ! $@#$ \$ % $*$ (). | Not set unless set by the deployment<br>wizard or OVF Tool.                                                      |
| cipherList               | Configures the cipher list to restrict the use of certain<br>cryptographic algorithms before establishing an<br>encrypted TLS/SSL connection. This setting is used<br>with the settings for enabling various security<br>protocols.                          | TLS ECDHE RSA WITH AES 128 CBC<br>SHA256,TLS ECDHE RSA WITH AES<br>128 CBC SHA, TLS RSA WITH AES 1<br>28 CBC SHA |
| ssl30Enabled             | Specifies whether the SSLv3.0 security protocol is<br>enabled.                                                                                                    | <b>FALSE</b>                                                                                                    |
| tls10Enabled             | Specifies whether the TLSv1.0 security protocol is<br>enabled.                                                                                                    | <b>FALSE</b>                                                                                                    |
| tls11Enabled             | Specifies whether the TLSv1.1 security protocol is<br>enabled.                                                                                                    | <b>TRUE</b>                                                                                                    |
| tls12Enabled             | Specifies whether the TLSv1.2 security protocol is<br>enabled.                                                                                                    | <b>TRUE</b>                                                                                                    |

**Table 6**‑**1.** REST API Properties for the SystemSettings Resource

| <b>REST API Property</b> | <b>Description and Example</b>                                                                                                    | <b>Default Value</b>                                        |
|--------------------------|----------------------------------------------------------------------------------------------------|-------------------------------------------------------------|
| locale                   | Specifies the local to use for localized messages.<br>en_US for English<br>ja_JP for Japanese<br>fr FR for French<br>de DE for German<br>zh_CN for Simplified Chinese<br>zh_TW for Traditional Chinese<br>ko KR for Korean | en US                                                       |
| syslogUrl                | Specifies the Syslog server used for logging<br>Access Point events.<br>This value can be a URL or a host name or IP address.<br>The scheme and port number are optional (example:<br>syslog://server.example.com:514)     | Not set unless set by the deployment<br>wizard or OVF Tool. |
| healthCheckUrl           | Specifies the URL that the load balancer connects and<br>checks the health of Access Point.                                                                                                    | /favicon.ico which is a graphic inbuilt<br>in Access Point. |
| quiesceMode              | Pause or alter a device or application to achieve a<br>consistent state.                                                                                                    | <b>FALSE</b>                                                |
| monitorInterval          | Monitors the interval that the backend systems take<br>to respond to Access Point.                                                                                                    | 60 seconds                                                  |

**Table 6**‑**1.** REST API Properties for the SystemSettings Resource (Continued)

### **Server Certificate**

These settings are included in the ServerCertificate resource. The URL is

https://*access-point-appliance.example.com*:9443/rest/v1/config/certs/ssl

In this URL, *access-point-appliance.example.com* is the fully qualified domain name of the Access Point appliance.

**Table 6**‑**2.** REST API Properties for the ServerCertificate Resource

| <b>REST API Property</b> | <b>Description and Example</b>                                  | <b>Default Value</b> |
|--------------------------|-----------------------------------------------------------------|----------------------|
| privateKeyPem            | Specifies the private key for the certificate in<br>PEM format. | System-generated     |
| certChainPem             | Specifies the certificate chain in PEM format                   | System-generated     |

### <span id="page-60-0"></span>**Common Configuration Settings for Edge Services**

In addition to specifying system settings, you must configure the edge service for the type of role you want Access Point to engage. For example, you configure the View edge service to use Access Point with VMware Horizon 7 or VMware Horizon Air Hybrid-Mode. You configure the Web Reverse Proxy service to use Access Point with VMware Identity Manager.

### **Edge Service Settings That Are Common to All Types of Edge Services**

The properties listed in the following table must be configured regardless of which type of edge service you configure. These settings are included in the EdgeServiceSettings resource. The REST API URL is https://access-point-appliance.example.com:9443/rest/v1/config/edgeservice/edge-service-type. In this URL, access*point-appliance.example.com* is the fully qualified domain name of the Access Point appliance.

Nor<sub>E</sub> The REST API properties for the resource are generic to View and VMware Identity Manager. However, the specific supported properties are listed in the topics for View and Web Reverse Proxy services exclusively.

| <b>REST API Property</b>       | <b>Description and Example</b>                                                                                                    | <b>Default Value</b> |
|--------------------------------|----------------------------------------------------------------------------------------------------|----------------------|
| enabled                        | If set to TRUE, specifies that the edge service<br>is enabled.                                                                                                    | <b>FALSE</b>         |
| identifier                     | Specifies the type of edge service. The<br>following values are valid for the property:<br>VIEW uses the edge service for servers that<br>use the View XML protocol. These servers                        | None                 |
|                                | can include View Connection Server.<br>which is included with VMware Horizon<br>6 and VMware Horizon 7, and servers<br>used with VMware Horizon Air and<br>VMware Horizon Air Hybrid-mode.                |                      |
|                                | webreverseproxy uses the Web reverse<br>proxy edge service. This edge service<br>requires Access Point 2.6. Use this edge<br>service for VMware Identity Manager.                                         |                      |
| proxyDestinationUrl            | Specifies the URL of the VMware Horizon<br>server or load balancer to which the<br>Access Point appliance directs traffic.                                                                                | None                 |
|                                | This URL must contain the protocol, host<br>name or IP address, and port number<br>(example: https://load-balancer.example.com:<br>443).                                                                  |                      |
| proxyDestinationUrlThumbprints | Specifies a list of Horizon server thumbrpints.<br>If you do not provide a comma-separated list<br>of thumbrpints, the server certificates must be<br>issued by a trusted CA.                             | None                 |
|                                | The format includes the algorithm (sha1 or<br>md5) and the hexadecimal thumbprint digits,<br>for example sha1=b6 77 dc 9c 19 94 2e f1 78 f0<br>ad 4b ec 85 d1 7a f8 8b dc 34. To find these<br>properties |                      |
|                                | Browse to the Horizon server URL.                                                                                                    |                      |
|                                | Click the lock icon in the address bar.                                                                                                    |                      |
|                                | View the certificate details.<br>■                                                                                                    |                      |

**Table 6**‑**3.** REST API Properties for the EdgeServiceSettings resource

| <b>REST API Property</b> | <b>Description and Example</b>                                                                                                    | <b>Default Value</b>                                                                                                    |
|--------------------------|----------------------------------------------------------------------------------------------------|----------------------------------------------------------------------------------------------------|
| healthCheckUrl           | Specifies the URL that the load balancer<br>connects to, and checks the health of<br>Access Point.                                                                                                    | /favicon.ico - a graphic<br>inbuilt in Access Point.                                                                                                   |
| unSecurePattern          | Specifies the matching URI paths that are.<br>forwarded to the destination URL.                                                                                                    | None                                                                                                    |
| authMethods              | Specifies the type of authentication to use. Set<br>this property to one of the following values<br>unless you want to use pass-through<br>authentication:<br>sp-auth, the default, means that<br>п<br>authentication is passed through to the<br>service provider (Horizon server).<br>certificate-auth means smart card<br>authentication is mandatory.<br>certificate-auth    sp-auth means<br>smart card authentication is optional. If a<br>smart card is not used, pass-through<br>authentication is used.<br>radius-auth && sp-auth means<br>п<br>RADIUS two-factor authentication is used<br>followed by pass-through.<br>securid-auth && sp-auth means RSA<br>SecurID authentication is used followed<br>by pass-through. | By default, authentication is<br>passed through to the Horizon<br>server, which can be configured<br>for AD password, RSA SecurID,<br>RADIUS, or SAML. |
|                          | saml-auth means SAML authentication<br>is used.                                                                                                    |                                                                                                    |
|                          | saml-auth    sp-auth means SAML<br>■<br>authentication is optional. If SAML<br>authentication is not used, pass-through<br>authentication is used.                                                                                                    |                                                                                                    |
| authCookie               | Specifies an authentication cookie name.                                                                                                    | None                                                                                                    |
| smartCardHintPrompt      | If set to TRUE, enables the Access Point<br>appliance to support the smart card user<br>name hints feature. The smart card user name<br>hints feature is supported only with Access<br>Point 2.7.2 and later. With the smart card user<br>hints feature, a user's smart card certificate<br>can map to multiple Active Directory domain<br>user accounts.                                                                                                    | TRUE                                                                                                    |

<span id="page-61-0"></span>**Table 6**‑**3.** REST API Properties for the EdgeServiceSettings resource (Continued)

### **Using REST API for Blast Statistics**

Use the Access Point REST API to monitor active Blast Secure Gateway sessions.

Before you can get statistics for Blast Secure Gateway sessions, you must set blastEnabled=true in the EdgeServiceSettings resource.

The property in the following table is included in the EdgeServiceSettings resource. The REST API URL is https://access-point-appliance.example.com:9443/rest/v1/config/edgeservice/edge-service-type. In this URL, access*point-appliance.example.com* is the fully qualified domain name of the Access Point appliance.

**Table 6**‑**4.** REST API Property for the EdgeServiceSettings Resource

| <b>REST API Property</b> | <b>Description and Example</b>                               | Default Value |
|--------------------------|--------------------------------------------------------------|---------------|
| blastEnabled             | If set to TRUE, enables the Blast Secure Gateway<br>session. | FALSE         |

<span id="page-62-0"></span>Use the GET method to get Blast Secure Gateway statistics. The REST API URL is https://*access-pointappliance.example.com*:9443/rest/v1/monitor/stats. In this URL, *access-point-appliance.example.com* is the fully qualified domain name of the Access Point appliance. The statistics are included in the viewEdgeServiceStats resource.

The following example is a sample output:

```
<viewEdgeServiceStats>
<protocol name="blast">
       <status>
         <status>RUNNING</status>
       </status>
       <sessions>1</sessions>
       <maxSessions>1</maxSessions>
     </protocol>
</viewEdgeServiceStats>
```
### **Using Rest API for AirWatch**

The specification for the Access Point REST API is available at the following URL on the virtual machine where Access Point is installed: https://access-point-appliance.example.com:9443/rest/swagger.yaml.

You can use JSON requests to invoke the Access Point REST API and make configuration changes. The following example shows a configuration JSON for AirWatch edge services.

■ Tunnel Gateway Edge Service

The Tunnel Gateway uses PUT method for API request. The path is located at /v1/config/edgeservice/tunnelgateway. The following example is a sample input.

```
 { "identifier": "TUNNEL_GATEWAY",
"enabled": true, 
"proxyDestinationUrl": "https://[fc00:10:112:54::220]",
"healthCheckUrl": "/favicon.ico", 
"apiServerUrl": "https://dev41.airwatchdev.com", 
"apiServerUsername": "orange", 
"apiServerPassword": "orange", 
"organizationGroupCode": "orange", 
"airwatchServerHostname": "10.143.109.23", 
"reinitializeGatewayProcess": false, 
"airwatchComponentsInstalled": "TUNNEL,PROXY" }
```
■ Tunnel Proxy Edge Service

The Tunnel Proxy uses PUT method for API request. The path is located at /v1/config/edgeservice/tunnelproxy. The following example is a sample input.

```
 { "identifier": "TUNNEL_PROXY", 
"enabled": true, 
"proxyDestinationUrl": "https://[fc00:10:112:54::220]", 
"healthCheckUrl": "/favicon.ico", 
"apiServerUrl": "https://dev41.airwatchdev.com", 
"apiServerUsername": "orange", 
"apiServerPassword": "orange", 
"organizationGroupCode": "orange", 
"airwatchServerHostname": "10.14.10.23", 
"reinitializeGatewayProcess": false, 
"airwatchComponentsInstalled": "TUNNEL,PROXY" }
```
For more information on REST APIs, see [Chapter 6, "Using the Access Point REST API," on page 57.](#page-56-0)

Deploying and Configuring Access Point

# <span id="page-64-0"></span>**Troubleshooting Access Point** Troubleshooting Access Point<br>Deployment

You can use a variety of procedures to diagnose and fix problems that you encounter when you deploy Access Point in your environment.

You can use troubleshooting procedures to investigate the causes of such problems and attempt to correct them yourself, or you can obtain assistance from VMware Technical Support.

This chapter includes the following topics:

- "Troubleshooting Deployment Errors," on page 65
- ["Collecting Logs from the Access Point Appliance," on page 66](#page-65-0)
- ["Enabling Debug Mode," on page 67](#page-66-0)

### **Troubleshooting Deployment Errors**

You might experience difficulty when you deploy Access Point in your environment. You can use a variety of procedures for diagnosing and fixing problems with your deployment.

#### **Security warning when running scripts downloaded from internet**

Verify that the PowerShell script is the script you intend to run, and then from the PowerShell console, run the following command:

unblock-file .\apdeploy.ps1

#### **ovftool command not found**

Verify that you have installed the OVF Tool software on your Windows machine and that it is installed in the location expected by the script.

#### **Invalid Network in property netmask1**

- The message might state netmask0, netmask1 or netmask2. Check that a value has been set in the .INI file for each of the three networks such as netInternet, netManagementNetwork, and netBackendNetwork.
- n Verify that a vSphere Network Protocol Profile has been associated with every referenced network name. This specifies network settings such as IPv4 subnet mask, gateway, and so on. Ensure the associated Network Protocol Profile has correct values for each of the settings.

### <span id="page-65-0"></span>**Warning message about the operating system identifier being not supported**

The warning message displays that the specified operating system identifier SUSE Linux Enterprise Server 12.0 64-bit (id:85) is not supported on the selected host. It is mapped to the following OS identifier: Other Linux (64-bit).

Ignore this warning message. It is mapped to a supported operating system automatically.

### **Configure Access Point for RSA SecurID authentication**

Add the following lines to the Horizon section of the .INI file.

authMethods=securid-auth && sp-auth matchWindowsUserName=true

Add a new section at the bottom of you .INI file.

[SecurIDAuth] serverConfigFile=C:\temp\sdconf.rec externalHostName=192.168.0.90 internalHostName=192.168.0.90

The IP addresses should both be set to the IP address of Access Point. The sdconf.rec file is obtained from RSA Authentication Manager which must be fully configured. Verify that you are using Access Point 2.5 or later version and that the RSA Authentication Manager server is accessible on the network from Access Point. Rerun apdeploy Powershell command to redeploy your Access Point configured for RSA SecurID.

### **Locator does not refer to an object error**

The error notifies that the target= value that is used by vSphere OVF Tool is not correct for your vCenter environment. Use the table listed in https://communities.vmware.com/docs/DOC-30835 for examples of the target format used to refer to a vCenter host or cluster. The top level object is specified as follows:

target=vi://administrator@vsphere.local:PASSWORD@192.168.0.21/

The object now lists the possible names to use at the next level.

```
target=vi://administrator@vsphere.local:PASSWORD@192.168.0.21/Datacenter1/
target=vi://administrator@vsphere.local:PASSWORD@192.168.0.21/Datacenter1/host
target=vi://administrator@vsphere.local:PASSWORD@192.168.0.21/Datacenter1/host/Cluster1/
or
```
target=vi://administrator@vsphere.local:PASSWORD@192.168.0.21/Datacenter1/host/esxhost1

The folder names, hostnames, and cluster names used in the target are case sensitive.

### **Collecting Logs from the Access Point Appliance**

You can enter a URL in a browser to get a ZIP file that contains logs from your Access Point appliance.

Use the following URL to collect logs from your Access Point appliance.

https://*access-point-appliance.example.com*:9443/rest/v1/monitor/support-archive

In this example, *access-point-appliance.example.com* is the fully qualified domain name of the Access Point appliance.

These log files are collected from the /opt/vmware/gateway/logs directory on the appliance.

The following tables contain descriptions of the various files included in the ZIP file.

| <b>File Name</b> | <b>Description</b>                                                          |
|------------------|-----------------------------------------------------------------------------|
| df.log           | Contains information about disk space usage.                                |
| netstat.log      | Contains information about network connections.                             |
| ap_config.json   | Contains the current configuration settings for the Access Point appliance. |
| ps.log           | Includes a process listing.                                                 |
| ifconfig.log     | Contains information about network interfaces.                              |
| free.log         | Contains information about memory usage.                                    |

<span id="page-66-0"></span>**Table 7**‑**1.** Files That Contain System Information to Aid in Troubleshooting

#### **Table 7**‑**2.** Log Files for Access Point

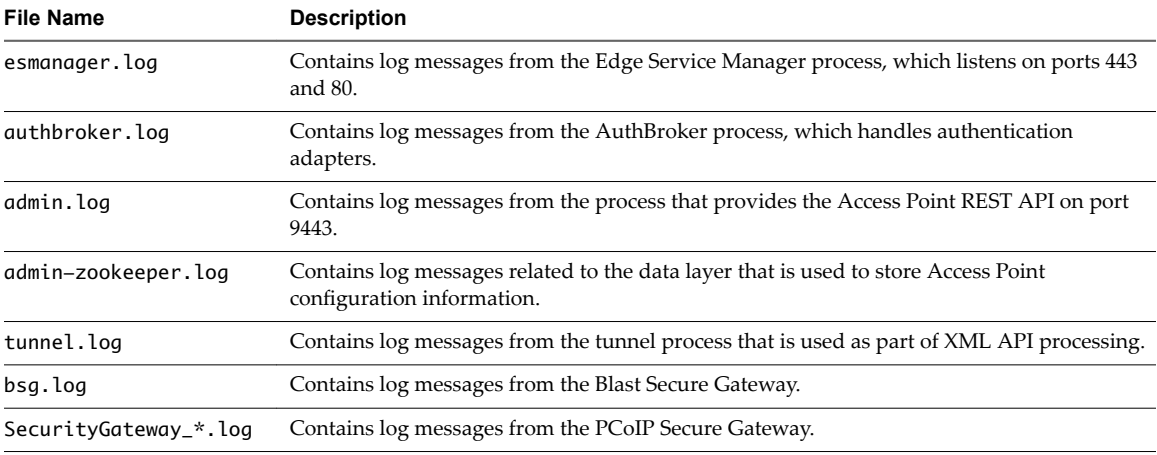

The log files that end in "-std-out.log" contain the information written to stdout of various processes and are usually empty files.

Access Point Log Files for AirWatch

/var/log/airwatch/tunnel/vpnd

The tunnel-init.log and tunnel.log are captured from this directory.

■ /var/log.airwatch/proxy

The proxy.log is captured from this directory.

■ /var/log/airwatch/appliance-agent

The appliance-agent.log is captured from this directory.

### **Enabling Debug Mode**

You can enable the debug mode for an Access Point appliance to view or manipulate the internal state of the appliance. The debug mode lets you test the deployment scenario in your environment.

#### **Prerequisites**

Verify that the Access Point appliance is not in use.

Note It is useful to gather logging information on an Access Point appliance that is not working. The logs can be obtained in the typical way.

#### **Procedure**

1 Login to the Access Point machine.

- 2 Enter the following command in the command line interface.
	- cd /opt/vmare/gateway/conf
- 3 View the log properties file.
	- vi log4j-esmanager.properties
- 4 Locate the following line in the properties file and edit. Replace info by debug. log4j.logger.com.vmware=info,default
- 5 Enter the command to change the logging configuration from any path. supervisorctl restart esmanager

## <span id="page-68-0"></span>**Index**

### **A**

Access Point overview **[7](#page-6-0)** Access Point documentation **[5](#page-4-0)** admin password for the REST API **[58](#page-57-0)** authenticating **[45](#page-44-0)** authentication **[45](#page-44-0)**

### **C**

certificate revocation lists **[50](#page-49-0)** cipher suites **[42](#page-41-0)** configuring access point **[39](#page-38-0)**

### **D**

debugging **[67](#page-66-0)** deploying **[11](#page-10-0), [30](#page-29-0)** deploying access point **[35](#page-34-0)** deploying with horizon **[25](#page-24-0)** deployment, appliance **[9](#page-8-0)** deployment properties **[20](#page-19-0)** deployment wizard **[13](#page-12-0)**

### **E**

executing powershell script **[11](#page-10-0)**

### **F**

firewall rules **[22](#page-21-0)**

### **H**

hardware requirements **[9](#page-8-0)**

### **L**

logs, collecting **[66](#page-65-0)**

### **O**

OVF Tool **[16](#page-15-0)**

### **P**

PEM format for security certificates **[40](#page-39-0)**

### **R**

RADIUS authentication, enabling **[54](#page-53-0)** requirements **[9](#page-8-0)** REST API **[57](#page-56-0)** REST API AirWatch **[63](#page-62-0)** REST API Blast Statistics **[62](#page-61-0)**

REST API properties for Access Point **[59](#page-58-0), [61](#page-60-0), [62](#page-61-0)** root certificates exporting **[48](#page-47-0)** obtaining **[48](#page-47-0)** RSA SecurID authentication, enabling **[52](#page-51-0)**

### **S**

SAML **[46,](#page-45-0) [47](#page-46-0)** SAML metadata for service providers **[47](#page-46-0)** security protocols **[42](#page-41-0)** smart cards, exporting user certificates **[48](#page-47-0)** software requirements **[9](#page-8-0)** SSL server certificates **[41](#page-40-0)** system requirements **[9](#page-8-0)**

### **T**

TLS/SSL certificates **[39](#page-38-0)** topologies **[23](#page-22-0)** troubleshooting access point **[65](#page-64-0)** troubleshooting errors **[65](#page-64-0)**

### **U**

use cases **[25](#page-24-0)**

Deploying and Configuring Access Point